Register your product and get support at www.philips.com/welcome

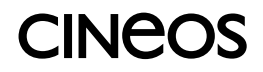

42PFL7423 42PFL7433

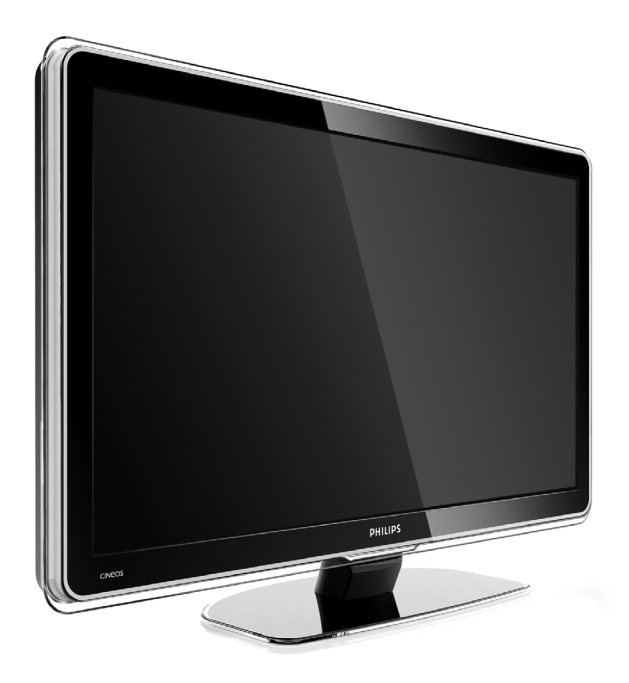

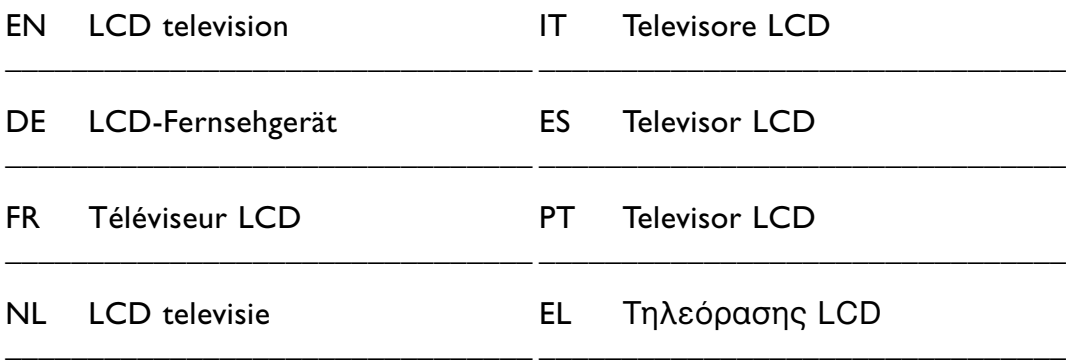

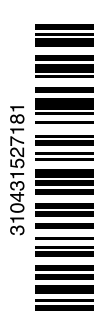

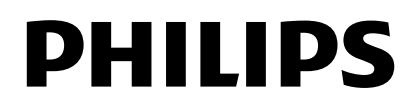

# **Índice**

**1 Importante 3**

- 1.1 Segurança 3
- 1.2 Cuidados com o ecrã 3
- 1.3 Reciclagem 3

### **2 O seu televisor** 4

- 2.1 Visão geral do televisor 4
- 2.2 Destaques do produto 5

### **3 Introdução 5**

- 3.1 Posicionamento do televisor 5
- 3.2 Montagem na parede VESA 6
- 3.3 Pilhas do telecomando 7
- 3.4 Cabo da antena 7
- 3.5 Cabo de alimentação 7

#### **4 Utilização do televisor 8**

- 4.1 Ligar ou desligar modo Standby 8
- 4.2 Ver televisão 8
- 4.3 Ver canais de um receptor digital 9
- 4.4 Ver dispositivos ligados 9
- 4.5 Ver um DVD 9
- 4.6 Seleccionar uma página de teletexto 9

### **5 Outras utilizações do televisor 10**

- 5.1 Telecomando 10
- 5.2 Menus do TV 11
- 5.3 Definições de imagem e som 13
- 5.4 Teletexto 16
- 5.5 Criar listas de canais favoritos 17
- 5.6 Guia Electrónico de Programação 19
- 5.7 Temporizadores e bloqueios 20
- 5.8 Legendas 21
- 5.9 Visualizar e reproduzir fotografias e música. 21
- 5.10 Ouvir canais de rádio digital 23
- 5.11 Actualização do software 23

### **6 Instalação de canais 26**

- 6.1 Instalação automática de canais 26 6.2 Instalação manual de canais 27
- 6.3 Mudar a ordem de canais memorizados 28
- 6.4 Gestão de canais 28
- 6.5 Teste à recepção digital 29
- 6.6 Regulações de fábrica 29

### **7 Ligações (DVD, receptor, ...) 30**

- 7.1 Visão geral das ligações 30
- 7.2 Acerca das ligações 31
- 7.3 Ligar os dispositivos com
	- o Assistente de ligações 32
- 7.4 Ligar os dispositivos sem o Assistente de ligações 32
- 7.5 Configuração das ligações 38
- 7.6 Preparação para serviços digitais 39
- 7.7 Rede de PC 40
- **8 Dados técnicos 46**
- **9 Resolução de problemas 48**
- **10 Índice remissivo 50**

Registe o seu produto e obtenha assistência em www.philips.com/welcome.

2008 © Koninklijke Philips Electronics N.V.Todos os direitos reservados. As especificações estão sujeitas a alterações sem aviso prévio. As marcas comerciais são propriedade da Koninklijke Philips Electronics N.V. ou dos seus respectivos proprietários.

A Philips reserva-se o direito de alterar os produtos a qualquer altura sem ser obrigada a modificar as versões mais antigas. O material que se encontra neste manual é considerado adequado para o fim a que se destina o sistema. Se o produto, os seus módulos individuais ou procedimentos forem utilizados para outros fins para além dos aqui especificados, deve confirmar-se a sua validade e conformidade. A Philips garante que o material não infringe patentes dos Estados Unidos da América. Não está expressa ou implícita qualquer outra garantia.

#### Garantia

Os componentes não podem ser reparados pelo utilizador. Não abra nem remova tampa e não introduza objectos nos orifícios de ventilação nem introduza objectos não adequados para ligação aos conectores. As reparações só podem ser efectuadas por Centros de Assistência Philips e centros de reparação oficiais. O não cumprimento destas observações resultará na anulação de qualquer garantia, explícita ou implícita.

Qualquer operação expressamente proibida neste manual, ajustes, ou procedimentos de montagem não recomendados ou não autorizados neste manual anularão a garantia.

#### Características de pixéis

Este LCD possui um elevado número de pixéis de cor. Embora possua um nível de pixéis efectivos de 99,999% ou mais, podem aparecer constantemente pontos pretos ou pontos brilhantes de luz (de cor vermelha, verde ou azul) no ecrã. Trata-se de uma característica estrutural do visor (em conformidade com as normas comuns da indústria) e não de uma avaria.

#### Software de origem aberta

Este televisor contém software de origem aberta. A Philips oferece-se para fornecer ou disponibilizar, mediante pedido e por um valor não superior ao custo de distribuição do software original, uma cópia executável completa do código de origem correspondente, de uma forma habitualmente utilizada para troca de software. Esta oferta é válida por um período de 3 anos após a data de compra deste produto. Para obter o código de origem, escreva para Philips Innovative Applications N.V. Ass. to the Development Manager

Pathoekeweg 11

B-8000 Brugge Bélgica

#### Conformidade com as normas EMF (campos electromagnéticos)

A Koninklijke Philips Electronics N.V. fabrica e comercializa muitos produtos de consumo que, tal como qualquer aparelho electrónico em geral, têm a capacidade de emitir e receber sinais electromagnéticos.

Um dos mais importantes princípios empresariais da Philips é a implementação de todas as medidas de saúde e segurança necessárias nos seus produtos, de forma a cumprir todos os requisitos legais aplicáveis, bem como normas EMF aplicáveis no momento de fabrico dos produtos. A Philips está empenhada em desenvolver, produzir e comercializar produtos que não causem efeitos adversos na saúde.

A Philips confirma que se os seus produtos forem devidamente utilizados para o fim a que se destinam são seguros de utilizar, de acordo com as provas científicas actualmente disponíveis.

A Philips desempenha um papel activo no desenvolvimento de normas internacionais sobre EMF e segurança, permitindo à Philips incorporar previamente melhoramentos no processo de fabrico dos seus produtos.

#### Fusível (apenas para o Reino Unido)

Este televisor está equipado com uma ficha revestida aprovada. Caso seja necessário substituir o fusível, deve substituí-lo por um fusível do mesmo valor, conforme indicado na ficha (exemplo 10A).

- 1. Remova a cobertura do fusível e o fusível.
- 2. O fusível de substituição deve estar em conformidade com a norma BS

1362 e deve ter a marca de aprovação da ASTA. Se perder o fusível, contacte o seu revendedor para verificar qual é o tipo correcto.

3. Volte a colocar a cobertura do fusível.

Para manter a conformidade com a directiva EMC, a ficha de alimentação deste produto não pode ser separada do cabo de alimentação.

#### Direitos de autor

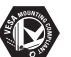

VESA, FDMI e o logotipo VESA Mounting Compliant são marcas comerciais da Video Electronics Standards Association.

#### **TE DOLBY**

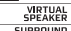

**ESPEARER I**<br>FROLOGICII Fabricado sob licença da Dolby Laboratories.'Dolby','Pro Logic' e o símbolo de duplo  $D$   $\Pi$ . são marcas comerciais da Dolby Laboratories.

BBE<sub>®</sub><br>**DIGITAL**® Fabricado sob licença da BBE Sound, Inc. Licenciado pela BBE, Inc sob uma ou mais das seguintes patentes dos Estados Unidos da América: 5510752, 5736897. BBE e o símbolo BBE são marcas comerciais registadas da BBE Sound Inc.

Windows Media é uma marca registada ou uma marca comercial da Microsoft Corporation nos Estados Unidos e/ou em outros países.

® Kensington e MicroSaver são marcas comerciais registadas nos Estados Unidos da América pela ACCO World Corporation, havendo registos emitidos ou requerimentos pendentes noutros países em todo o mundo.

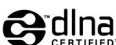

**CHINA**<br>DLNA®, o logótipo DLNA e DNLA Certified™ são marcas comerciais, marcas de serviço ou marcas de certificação da Digital Living Network Alliance.

Todas as outras marcas comerciais registadas e não registadas são propriedade dos respectivos proprietários.

# **1 Importante**

Leia este manual do utilizador antes de começar a utilizar este produto.

Leia com atenção esta secção e siga cuidadosamente as instruções. A garantia não se aplica a danos causados pela não observação das instruções.

# **1.1 Segurança**

- Não permita que as crianças utilizem sem vigilância aparelhos eléctricos. Não permita que crianças ou adultos com capacidades físicas, sensoriais ou mentais reduzidas, ou pessoas com falta de experiência / conhecimento, utilizem aparelhos eléctricos sem vigilância
- Para evitar curtos-circuitos, não exponha o produto à chuva ou água.
- Para evitar o risco de incêndios ou choques eléctricos, não coloque nenhum tipo de chama (por exemplo, velas acesas) junto ao televisor.
- Deixe um espaço de, pelo menos, 10 cm à volta do televisor para permitir uma ventilação adequada.
- Mantenha o televisor afastado de radiadores ou de outras fontes de calor.
- Não instale o televisor num local confinado, como uma estante. Certifique-se de que não existem cortinas, armários ou outros objectos a bloquear o fluxo de ar através das aberturas de ventilação.
- Para evitar danos, não introduza objectos nos orifícios de ventilação.
- Certifique-se de que o televisor não pode cair. Coloque o televisor numa superfície sólida e plana e utilize apenas o suporte fornecido com o televisor.
- Para evitar danos ao cabo de alimentação, não coloque o televisor (ou qualquer outro objecto) sobre o cabo. Danos ao cabo poderão resultar em incêndio ou choque eléctrico.
- Quando montado sobre um suporte giratório ou um suporte para montagem em parede VESA, evite a utilização de força sobre as fichas de alimentação. As fichas de alimentação parcialmente introduzidas poderão resultar na formação de arco ou provocar incêndios.

# **1.2 Cuidados com o ecrã**

- Desligue o televisor antes de proceder à limpeza.
- Limpe a superfície com um pano suave e humedecido. Não aplique outra substância (agentes químicos ou agentes de limpeza doméstica). Estes produtos podem danificar o ecrã.
- Não toque, empurre, esfregue ou bata no ecrã com nenhum objecto duro para evitar riscar, estragar ou danificar o ecrã de forma permanente.
- Para evitar deformações e desvanecimento da cor, limpe de imediato as gotas de água.
- •Imagens estáticas

Evite ao máximo as imagens estáticas. Se não conseguir evitar as imagens estáticas, reduza o contraste e o brilho do ecrã para evitar danos no ecrã.

Imagens estáticas são imagens que permanecem no ecrã durante um longo período de tempo. Exemplos de imagens estáticas são: menus no ecrã, páginas de teletexto, barras pretas, informações sobre o mercado de acções, logótipos de canais de televisão, apresentação das horas, etc.

# **1.3 Reciclagem**

- Leve a embalagem ao centro de reciclagem local.
- Elimine as pilhas usadas de forma segura e de acordo com a legislação local.
- Este produto foi concebido e fabricado para que possa ser reciclado e reutilizado.
- Este produto não deve ser eliminado juntamente com os resíduos domésticos. Informe-se ou contacte o seu revendedor para saber mais sobre reciclagem segura para o ambiente e legislação local. A eliminação de resíduos domésticos não controlada prejudica o ambiente e a saúde humana.

(EEC 2002/96/EC)

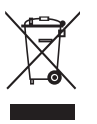

# **2 O seu televisor**

Esta secção proporciona-lhe uma visão geral dos controlos e funções deste televisor.

# **2.1 Visão geral do televisor**

### **Controlos**

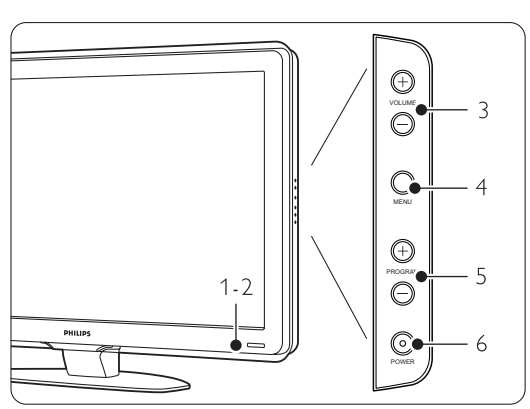

- 1 Luz do indicador
- 2 Sensor do telecomando
- 3 Aumentar e diminuir o volume
- 4 Menu
- 5 Programa/canal seguinte ou anterior
- 6 Botão ligar/desligar

### **Conectores**

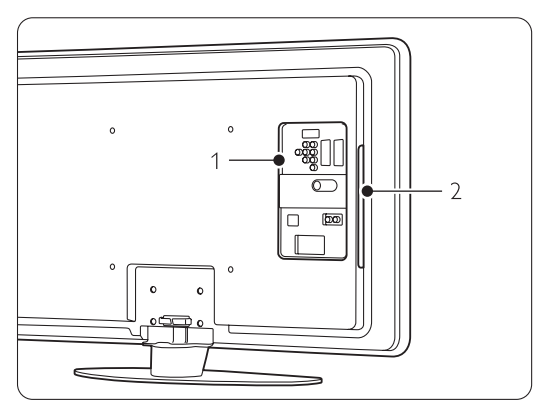

- 1 Conectores posteriores
- 2 Controlos laterais

Para mais informações, consulte Ligações no capítulo 7.

#### Telecomando

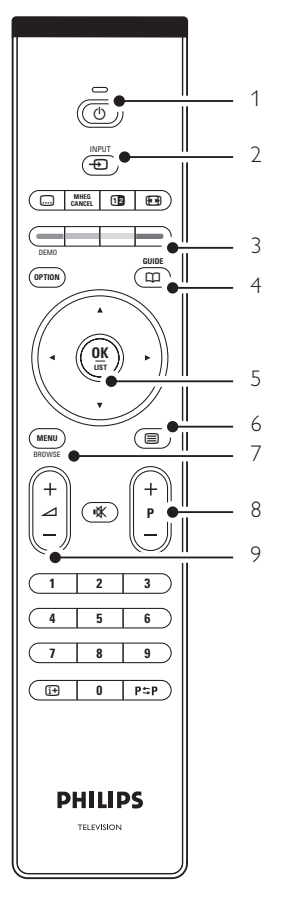

- 1 Ligar ou colocar em Standby
- 2 Assistir a uma dispositivo ligado DVD,VCR ...
- 3 Teclas coloridas
- 4 Guia de programação
- 5 Tecla de navegação
- 6 Tecla de teletexto
- 7 Ligar e desligar o Menu
- 8 Programa/canal seguinte + e anterior -
- 9 Aumentar ou diminuir o volume

Para mais informações, consulte o capítulo 5.1 Visão geral do telecomando.

# **2.2 Destaques do produto**

O seu novo televisor está equipado com algumas das mais modernas inovações de áudio e vídeo. O seu televisor oferece as vantagens seguintes...

### Visor LCD de alta definição total

Uma resolução de alta definição total (1920x1080p), a resolução mais elevada das fontes de Alta Definição. Oferece uma imagem com varrimento progressivo brilhante e sem oscilações, de óptima luminosidade e cores fantásticas.

### Pixel Plus

Proporciona uma qualidade de imagem perfeita a partir de qualquer fonte.

### 100Hz Clear LCD

Definição da imagem que resulta em maior nitidez na reprodução de movimentos, melhor nível de pretos, contraste elevado sem cintilação, imagem sem ruído e um ângulo de visualização mais amplo.

### Sintonizador DVB-T integrado

Para além de emissões convencionais de televisão analógica, o seu televisor recebe emissões de televisão e rádio digital terrestre.

### Guia Electrónico de Programação - EPG

Apresenta a programação de televisão digital prevista no ecrã. O guia pode recordar-lhe quando os programas começam, para ligar o televisor, etc.

### Conectores HDMI

Conectores HDMI para a conectividade de Alta Definição da máxima qualidade.

### Ligação USB / Ligação à rede de PC

Ligação multimédia para a visualização ou reprodução instantânea de fotografias ou música.

#### MPEG4 (se disponível)

Uma norma de vídeo de melhor qualidade oferecida pelo conteúdo transmitido em Alta Definição.

# **3 Introdução**

Esta secção ajuda-o a posicionar e a instalar o seu televisor.

# **3.1 Posicionar o televisor**

### ) Aviso

Leia atentamente as precauções da secção 1.1 Segurança antes de posicionar o televisor.

- Os televisores com um grande ecrã são pesados. Transporte e manuseie o televisor com pelo menos duas pessoas.
- A distância de visualização ideal para assistir televisão corresponde a três vezes o tamanho do ecrã (na diagonal).
- Para uma condição de visualização ideal, posicione o televisor num local onde a luz não incida directamente no ecrã.
- O televisor está equipado com uma ranhura de segurança Kensington na traseira do televisor para um cadeado anti-roubo (não fornecidos).

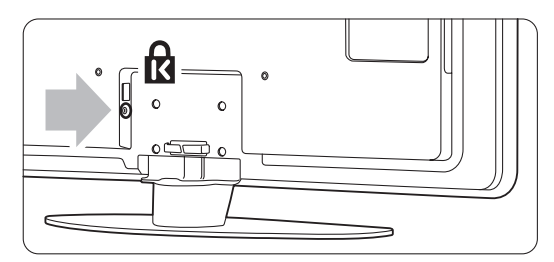

# **3.2 Montagem na parede - VESA**

# ) **Atenção**

Tenha em consideração o peso do televisor se pretender montá-lo na parede. Uma montagem imprópria pode resultar em ferimentos ou danos graves. A Koninklijke Philips Electronics N.V. não assume qualquer responsabilidade pela montagem incorrecta ou pela montagem que resulte em acidentes ou ferimentos.

O seu televisor está preparado para uma montagem na parede conforme a VESA. Suporte VESA não incluído. Necessita de um dos códigos VESA que se seguem para adquirir um suporte que se adapte ao seu televisor.

42" / 107cm VESA MIS-F 400, 400, 8

Solicite ao seu representante mais informações acerca de suportes e acessórios de montagem na parede

## **Os pontos de fixação para suporte VESA**

Identifique os quatro pontos de fixação no painel posterior do televisor.

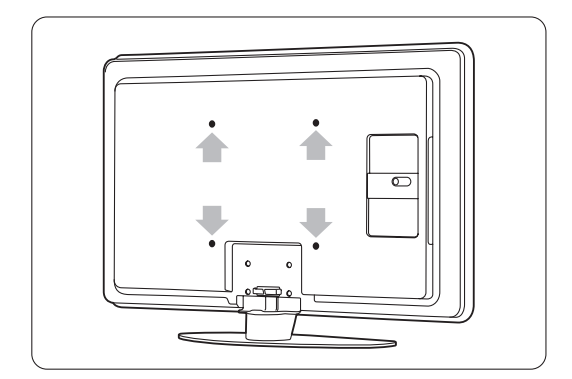

# **Desmontar o suporte do TV**

 $\blacksquare$  Identifique os 4 parafusos do suporte do TV.

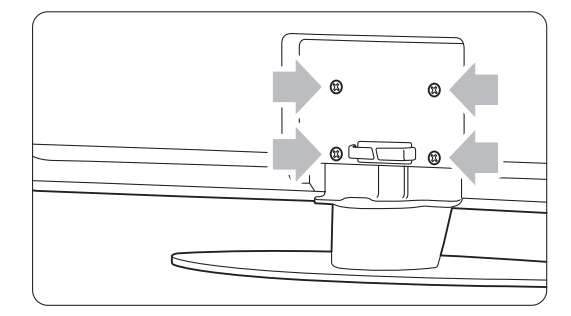

**2** Desaperte os parafusos.

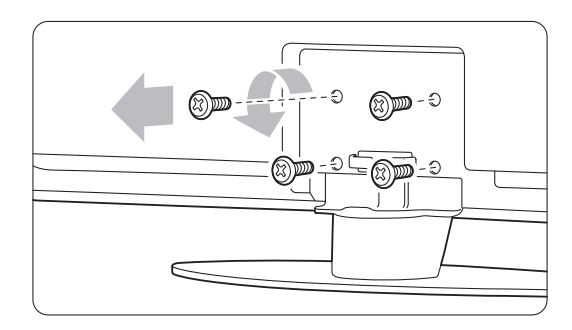

**B** Levante e retire o televisor do suporte.

# **3.3 Pilhas do telecomando**

- $\blacksquare$  Abra a tampa do compartimento das pilhas na parte de trás do telecomando.
- **2** Introduza as 2 pilhas fornecidas (AA-R6-1,5 V). Certifique-se de que os pólos + e - das pilhas estão correctamente alinhados (o interior do compartimento está marcado.)
- B Feche a tampa.

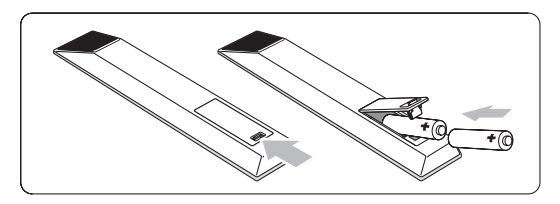

## **e** Nota

Retire as pilhas se não pretende utilizar o telecomando durante um longo período de tempo.

# **3.4 Cabo da antena**

- $\blacksquare$  Localize a ligação da antena na parte de trás do televisor.
- **2** Introduza firmemente o cabo da antena na tomada da antena **Antenna**  $\neg$ **r**.

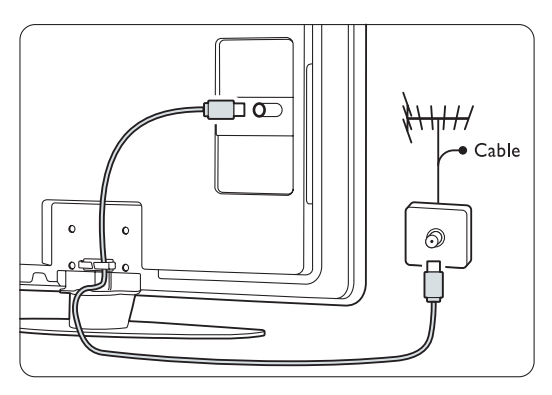

# **3.5 Cabo de alimentação**

Mantenha a ficha ligada à tomada eléctrica sempre acessível. O televisor nunca está totalmente desligado (e continua a consumir energia), a não ser que retire o cabo de alimentação da tomada eléctrica. Embora o televisor consuma muito pouca energia no modo standby, é aconselhável desligá-lo da tomada eléctrica se não pretender utilizá-lo durante um longo período de tempo.

- $\blacksquare$  Verifique se a sua tensão eléctrica corresponde à tensão indicada no autocolante que se encontra na parte de trás do televisor. Não introduza o cabo de alimentação se a tensão for diferente.
- **2** Introduza firmemente o cabo de alimentação.

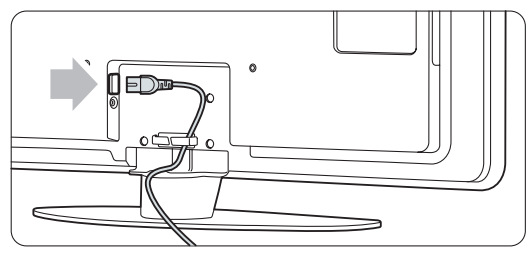

# **<sup>4</sup> Utilização do televisor**

Saiba como trabalhar com o televisor diariamente.

# **4.1 Ligar ou desligar - Standby**

# r**Nota**

O televisor pode demorar um máximo de 15 segundos a ligar-se.

Para ligar o televisor:

- Prima Power (1) no lado direito do televisor se o LED de standby estiver desligado.
- Prima  $\bigcup$  no telecomando se o LED de standby estiver ligado.

Para passar para standby:

• Prima (1) no telecomando.

Para o desligar:

• Prima ligar/desligar (1) na parte lateral do televisor.

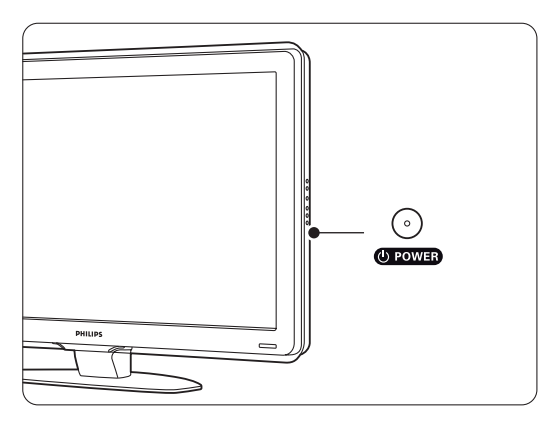

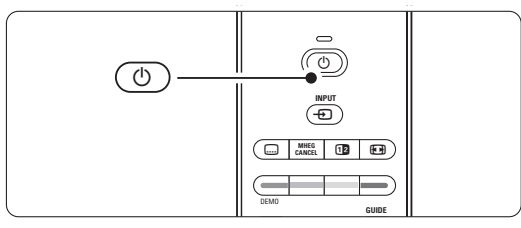

# **4.2 Ver televisão**

### **4.2.1 Mudar de canal**

**1** Para mudar de canal:

- Prima um número (entre 1 e 999) ou prima P+ ou P- no telecomando.
- Prima Program/Channel ou + nos controlos laterais do televisor.
- **2** Prima PSP para regressar ao canal de televisão que viu anteriormente ou ao dispositivo acedido anteriormente.

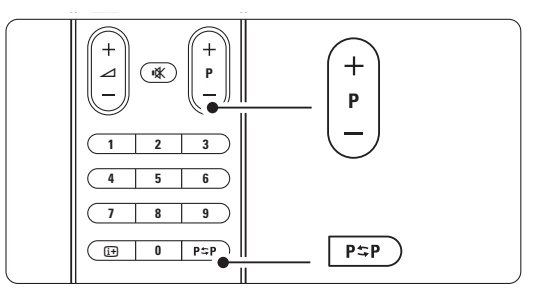

# **4.2.2 Ajustar o volume**

**i** Para ajustar o volume:

- Prima  $\triangle$  + ou no telecomando
- Prima Volume + ou nos controlos laterais do seu televisor.
- **2** Para cortar o som:
	- Prima  $\mathbf{K}$  no telecomando
	- Prima novamente  $\mathbf{R}$  para repor o som.

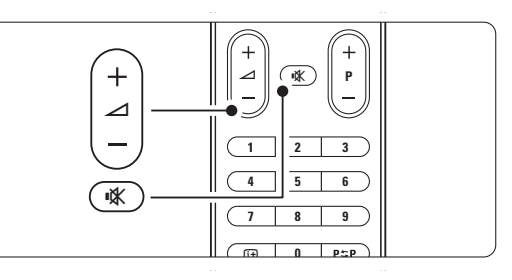

# **4.3 Ver canais de um receptor digital**

- **1** Ligue o receptor digital. A imagem do receptor pode aparecer automaticamente no ecrã.
- $\Omega$  Utilize o telecomando do receptor digital para seleccionar canais de televisão.

Se a imagem não aparecer:

- **i** Prima a tecla  $\bigoplus$ .
- **a** Prima ▲ ou ▼ para seleccionar o ponto de ligação do receptor digital.
- **B** Prima OK.

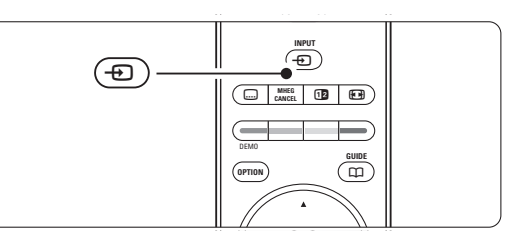

# r**Nota**

Se não tiver ligado os dispositivos, consulte a secção 7 Ligações.

# **4.4 Ver dispositivos ligados**

**1** Ligue o dispositivo. A imagem do dispositivo pode aparecer automaticamente.

Se a imagem não aparecer:

- **2** Prima a tecla  $\oplus$ .
- **€** Prima ▲ ou ▼ para seleccionar o ponto de ligação do dispositivo.
- 4 Prima OK.

# r**Nota**

Se não tiver ligado os dispositivos, consulte a secção 7 Ligações.

# **4.5 Ver um DVD**

- **i** Ligue o leitor de DVD.
- **2** Introduza um disco DVD no leitor. A imagem do DVD poderá surgir automaticamente no ecrã.
- **B** Prima Play ▶ no leitor de DVD.

Se a imagem não aparecer:

- **i** Prima a tecla  $\bigoplus$  no telecomando.
- **2** Prima ▲ ou ▼ para seleccionar o ponto de ligação do leitor de DVD.
- **B** Prima OK. Aguarde alguns segundos até aparecer a imagem.
- $4$  Prima Play ►.

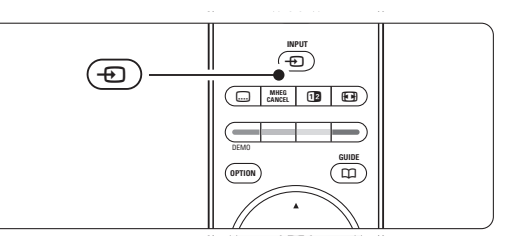

# **4.6 Seleccionar uma página de teletexto**

A maior parte dos canais de televisão transmite informações através do teletexto.

Para ver o teletexto:

### $\blacksquare$  Prima  $\blacksquare$ .

Aparece a página principal de índice.

- **a** Para seleccionar a página que pretende:
	- Introduza o número da página com as teclas numéricas.
	- Prima P- ou P+,  $\blacktriangle$  ou  $\blacktriangledown$  para aceder à página seguinte ou anterior.
	- •Prima uma tecla colorida para seleccionar um dos itens com cor na parte inferior do ecrã.
	- Prima P = P para regressar à página que viu anteriormente.
- $\bullet$  Volte a premir  $\blacksquare$  para desligar o teletexto.

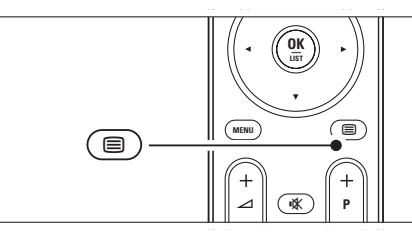

# r**Nota**

Apenas para o Reino Unido: alguns canais de televisão digital oferecem serviços de texto dedicados (por exemplo, BBC1).

Para mais informações sobre o teletexto, consulte a secção 5.4 Teletexto.

# **<sup>5</sup> Outras utilizações do televisor**

Esta secção refere-se a uma utilização mais avançada do seu televisor:

- como utilizar os menus
- ajustar as definições de imagem e som
- mais sobre o teletexto
- como criar listas dos canais favoritos

# **5.1 Telecomando**

### **5.1.1 Descrição Geral do Telecomando**

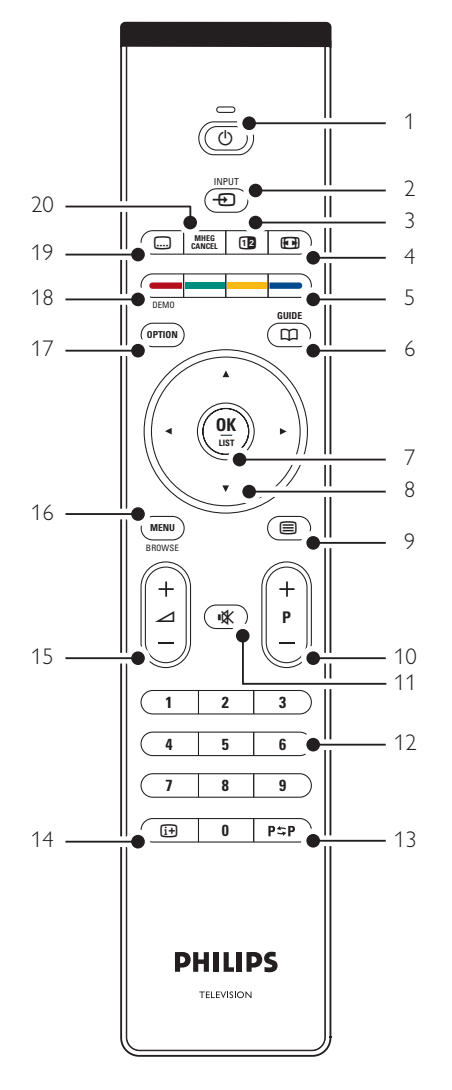

- as vantagens do Guia Electrónico de Programação
- como definir bloqueios e temporizadores
- definir legendas e seleccionar o idioma para as legendas
- como visualizar fotografias ou reproduzir música a partir de um dispositivo de memória USB, de um computador, ou rede doméstica.

### 1 Standby (1)

Para ligar o televisor ou regressar ao modo standby.

### 2 Input  $\bigoplus$

- Para ligar e desligar o menu de fonte.
- Para seleccionar um dispositivo ligado ou regressar ao TV.
- 3 Ecrã duplo [12

Para apresentar o teletexto à direita e a imagem à esquerda do ecrã.

- 4 Formato de imagem panorâmica **(+1)** Para seleccionar um formato de imagem.
- 5 Teclas coloridas
	- Selecção fácil de páginas do teletexto.
	- Selecção fácil de tarefas.
- $6$  Guide  $CD$

Para ligar ou desligar o Guia Electrónico de Programação.

- 7 OK/LIST
	- Para apresentar uma lista de canais.
	- Para activar uma definição.
- 8 Tecla de navegação

Para navegar  $(\blacktriangle, \blacktriangledown, \blacktriangle, \blacktriangleright)$  ou percorrer as listas e definições.

9 Teletext

Para ligar e desligar o teletexto.

- 10 +P- Canal seguinte ou anterior Para alternar entre o canal seguinte e anterior da lista de canais.
- 11 Corte de som  $\mathbf{K}$

Para cortar ou restabelecer o som.

- 12 Teclas numéricas Para seleccionar um canal de televisão.
- 13 Canal anterior PSP Para regressar ao canal que viu anteriormente.
- 14 Informação no ecrã [i+] Para apresentar informações sobre o canal ou sobre o programa, se disponível.
- 15 Volume  $\Delta$ Para ajustar o volume.

# 16 Menu

Para ligar e desligar o menu.

#### 17 Option

Para activar ou desactivar o menu Acesso rápido.

### 18 Demo

Para activar ou desactivar o menu Demo e obter uma demonstração das funções do televisor.

19 Subtitle m

Para activar ou desactivar o modo de legendas.

20 MHEG Cancel (apenas para o Reino Unido) Para cancelar apenas os serviços digitais de texto ou interactivos.

Consulte a secção 10 Índice remissivo para encontrar a secção no manual sobre uma tecla de controlo específica do telecomando.

# **5.2 Menus do TV**

Através dos menus de ecrã instala o televisor, ajusta as definições de imagem e som, e acede a funções. Esta secção dá-lhe uma visão geral dos menus e descreve como os navegar.

### **5.2.1 O menu**

- **1** Prima Menu para aceder ao menu TV.
- **2** Prima Menu para sair do menu TV.

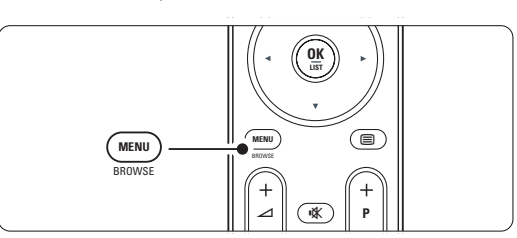

O menu TV consta das seguintes opções:

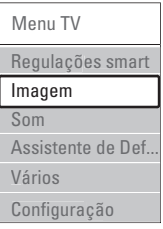

#### • Regulações smart

Seleccione esta opção para configurar o TV para uma das predefinições. Cada definição combina imagem e som.

#### • Imagem

Seleccione esta opção para ajustar as definições de imagem.

• Som

Seleccione esta opção para ajustar as definições de som.

### • Assistente de Definições

Utilize o Assistente de Definições para uma orientação fácil pelas definições básicas de imagem e som.

### • Vários

Seleccione esta opção para aceder a outras definições de função.

### • Configuração

Seleccione esta opção para

- instalar e actualizar o software do TV;
- utilizar o assistente de ligações, que o orientará na ligação de dispositivos ao TV.

### **5.2.2 Utilizar o menu**

Aprenda a utilizar os menus com este exemplo. **1** Prima Menu.

É apresentado o menu TV no ecrã.

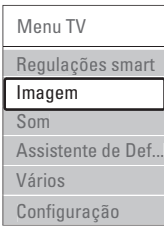

**2** Prima ▲ ou ▼ para seleccionar Imagem.

 $\bullet$  Prima ► para aceder às definições de imagem.

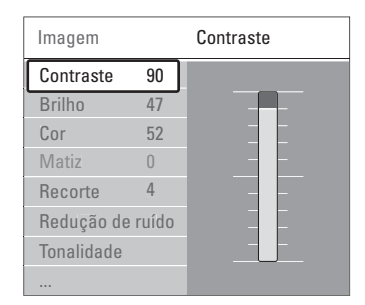

4 Prima v para seleccionar Brilho.

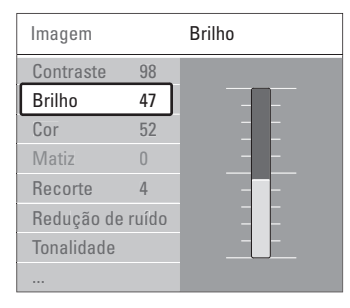

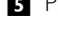

■ Prima ► para aceder à definição de brilho.

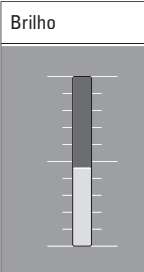

6 Prima ▲ ou ▼ para ajustar a definição. **7** Prima < para regressar às definições de imagem ou Menu para sair do menu TV.

### r**Nota**:

Ficam disponíveis mais opções quando forem instalados e transmitidos canais digitais.

### **5.2.3 Menu Acesso rápido**

O menu Acesso rápido proporciona um acesso directo a alguns dos itens de menu mais utilizados. Quando forem instalados e transmitidos canais digitais são apresentadas no menu as opções digitais relevantes.

- **i** Prima Option no telecomando.
- **a** Prima ▲ ou ▼ para seleccionar uma opção.
- **B** Prima OK para ver o menu da opção seleccionada.
- 4 Prima ▲, ▼, ◀, ▶ para ajustar as definições no menu.
- **B** Prima Option para sair do menu.

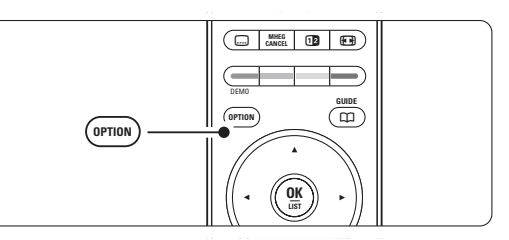

• Idioma áudio

Consulte a secção 5.3.5 Definições de som.

- Idioma legenda Consulte a secção 5.8.3 Seleccionar um idioma para as legendas digitais.
- Legendas Consulte a secção 5.8 Legendas.
- Formato de imagem Consulte a secção 5.3.4 Formato de imagem panorâmica.
- Equalizador Consulte a secção 5.3.5 Definições de som.
- Relógio

### **Apresentar o relógio**

- **1** Prima OK para apresentar permanentemente o relógio.
- **2** Prima Option e ▲ ou ▼ para seleccionar novamente o relógio.
- **B** Prima OK para ocultar o relógio.

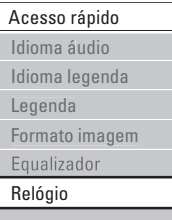

# **5.3 Definições de imagem e som**

Quando ligou o televisor pela primeira vez, seleccionou as preferências para as definições de imagem e som. As secções a seguir descrevem como modificar ou reajustar estas definições.

### **5.3.1 Regulações smart**

Repõe no televisor uma das predefinições. Cada definição combina imagem e som.

- **1** Prima Menu e seleccione Regulações smart.
- 2 Prima ► para aceder à lista.
- **€** Prima ▲ ou ▼ para seleccionar uma definição. **ZI** Prima OK.
- **B** Prima Menu para sair do menu TV.

Regulações smart: Pessoal,Vivo, Padrão, Filmes, Poupança energia, Jogo.

### **5.3.2 Assistente de Definições**

Utilize o Assistente de Definições para uma orientação fácil pelas definições básicas de imagem e som. Siga as instruções no ecrã

- **1** Prima Menu.
- **2** Seleccione Assistente de Definições e prima ▶ para aceder.
- **B** Prima a tecla verde para iniciar o assistente.
- 4 Prima ◀ ou ▶ para seleccionar a opção que se encontra à esquerda ou à direita.
- **5** Prima a tecla verde para avançar para a próxima definição. Irá efectuar várias definições.
- 6 Ao terminar, prima a tecla verde para memorizar todas as definições.

### **5.3.3 Definições de imagem**

Esta secção explica como ajustar todas as definições de imagem.

- **1** Prima Menu.
- **2** Seleccione Imagem e prima ► para aceder à lista.
- **B** Prima ▲ ou ▼ para seleccionar uma definição.
- Contraste

Altera o nível das partes brilhantes na imagem mas mantém inalteradas as partes escuras.

• Brilho

Altera o nível de luminosidade de toda a imagem. • Cor

Altera o nível de saturação.

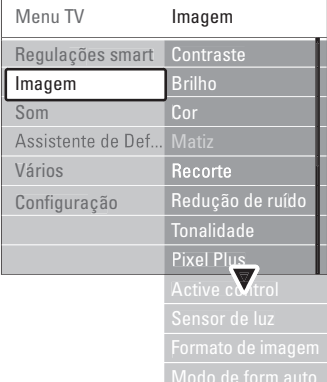

#### • Matiz

Nas transmissões NTSC, este nível compensa as variações de cor.

• Redução de ruído

Filtra e diminui o ruído da imagem. Defina o nível para Mínimo, Médio, Máximo ou Desligado.

**Recorte** 

Altera o nível de nitidez dos pequenos detalhes.

#### • Tonalidade

Define as cores para Normal, Forte (avermelhada) ou Fraco (azulada). Seleccione Pessoal para fazer a sua própria definição no menu Pessoal.

• Pessoal

Prima a tecla verde para seleccionar cada barra e alterar o valor de:

- R-WP ponto branco vermelho
- G-WP ponto branco verde
- B-WP ponto branco azul
- R-BL nível de negro vermelho
- G-BL nível de negro verde

#### • Pixel Plus

Controla as definições avançadas do Pixel Plus Engine, proporcionando maior nitidez, contraste, cor e movimento.

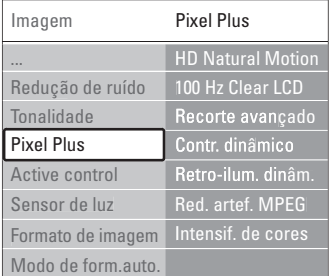

### - HD Natural Motion

Remove a trepidação dos movimentos, especialmente em filmes.

### - 100 Hz Clear LCD

Oferece maior nitidez na reprodução de movimentos, maior nível de pretos, contraste elevado sem cintilação, imagem sem ruído e um ângulo de visualização mais amplo.

- Recorte avançado

Proporciona maior nitidez, especialmente das linhas e contornos da imagem.

- Contr. dinâmico

Define o nível a que o TV melhora automaticamente os detalhes nas áreas escura, intermédia e clara da imagem

- Retro-iluminação dinâmica Define o nível a que o consumo de energia pode ser reduzido, escurecendo a intensidade do brilho do ecrã. A escolher para obter o consumo de energia mais eficiente ou a imagem com a melhor intensidade de brilho.
- Redução artefacto MPEG Suaviza a transição em conteúdo digital.
- Intensificação de cores Torna as cores mais vivas e melhora a resolução dos detalhes em cores brilhantes.
- Active Control

Corrige todos os sinais para proporcionar a melhor imagem possível.

Activa ou desactiva o Active Control.

• Sensor de luz

Ajusta as definições de imagem, de acordo com a luminosidade da divisão. Activa ou desactiva o sensor de luz.

• Formato imagem / Modo formato auto Consulte a secção 5.3.4 Formato de imagem panorâmica.

### **5.3.4 Formato de imagem panorâmica**

Evite barras pretas nas partes laterais ou na parte superior e inferior da imagem. Altere o formato de imagem para um formato que preencha o ecrã.

- **i** Prima **[•**] para activar o menu Formato de imagem.
- $\bullet$  Prima  $\bullet$  ou  $\bullet$  para seleccionar um formato de imagem disponível.
- **B** Prima OK.
- 4 Prima ▲ para subir a imagem e tornar visíveis legendas parcialmente ocultas.

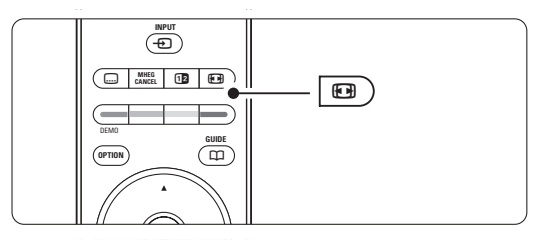

# à **Sugestão**

É recomendada a definição Auto formato para uma distorção mínima.

- Auto formato ((Não para computadores.) Aumenta automaticamente a imagem para preencher o ecrã. As legendas permanecem visíveis. É possível configurar o Auto formato para dois modos diferentes.
- **1** No Menu TV, seleccione Imagem > Modo de formato automático.
- <sup>2</sup> Seleccione Preenchimento automático para preencher o ecrã tanto quanto possível.

Seleccione Zoom automático para manter o formato original da imagem - poderão ser visíveis barras pretas.

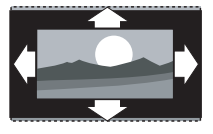

• Super zoom (Não para Alta Definição.) Retira as barras pretas nas partes laterais das transmissões 4:3. Há uma distorção mínima.

Apresenta o formato 4:3

• 4:3 (Não para Alta Definição.)

• Expansão imag. 14:9 (Não para Alta Definição.) Ajusta o formato para 14:9.

• Expansão imag. 16:9 (Não para Alta Definição.) Ajusta o formato para 16:9.

Ajusta o formato para 16:9.

• Não à escala (Apenas para

• Panorâmico

alta definição e computadores.) Máxima nitidez. Poderá surgir distorção nas margens. Poderão surgir barras negras nas imagens do computador.

clássico.

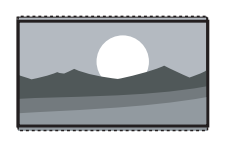

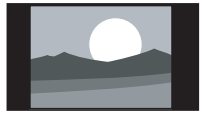

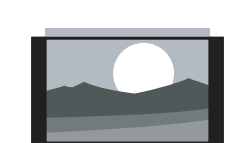

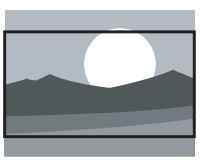

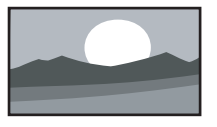

# r**Nota**

Não se esqueça de atribuir um nome à ligação no menu Ligação. Consulte a secção 7.5.1 Atribuir nomes aos dispositivos.

### **5.3.5 Definições de som**

Esta secção explica como ajustar todas as definições de som.

- **i** Prima Menu e seleccione Som.
- 2 Prima ► para aceder à lista.
- **€** Prima ▲ ou ▼ para seleccionar uma definição.

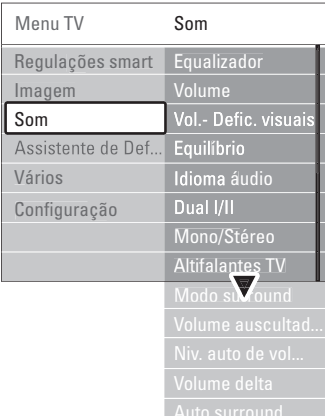

### Equalizador

Altera o nível de agudos e graves do som. Seleccione cada barra para alterar a definição.

• Volume

Altera o volume. Ao ajustar o volume com V aparece uma barra do volume. Se não quer que apareça esta barra, aceda a Menu > Configuração > Instalação > Preferências e prima ▶ para aceder à lista e desligar a barra do volume.

• Volume – Deficientes visuais (apenas para o Reino Unido)

Muda o volume do idioma áudio para utilizadores portadores de deficiência visual seleccionado sob Configuração > Instalação. Consulte a secção 6.1 Instalação automática.

• Equilíbrio

Define o equilíbrio dos altifalantes esquerdo e direito para melhor se adaptar à sua posição de audição.

• Idioma áudio

Quando forem instalados e transmitidos canais digitais, pode estar disponível uma lista de idiomas de áudio para o programa actual.

Para alterar permanentemente o idioma de áudio, consulte a secção 6 Instalação de canais.

• Dual I/II

Se transmitido, pode optar entre dois idiomas diferentes.

### • Mono/Estéreo

Se estiver disponível a transmissão em estéreo, pode seleccionar Mono ou Estéreo por canal de televisão.

### • Altifalantes TV

Se dispuser de um sistema áudio ligado ao TV, poderá desligar os altifalantes do televisor. Esta opção só está disponível se EasyLink estiver definido como Ligado. Consulte Menu > Configuração > Instalação > Preferências > EasyLink.. Seleccione Automático (EasyLink) para que o som do televisor seja reproduzido automaticamente pelo sistema áudio.

• Modo surround

Para seleccionar um som mais espacial no caso de este ser transmitido ou estar disponível a partir de um dispositivo ligado.

• Volume auscultador

Altera o volume do auscultador. Pode cortar o som dos altifalantes do televisor, premindo  $\mathbf{K}$  no telecomando.

#### • Nivelação auto de volume

Diminui as diferenças repentinas de volume, como por exemplo no início de anúncios publicitários ou quando muda de canal. Seleccione ligado ou desligado.

• Volume Delta

Corrige diferenças de volume entre canais ou dispositivos ligados.

- $\blacksquare$  Mude para o canal ou dispositivo em que deseja corrigir a diferença de volume.
- **8** Seleccione Volume delta no menu Som e altere o nível de volume.

### • Auto surround

Muda o televisor automaticamente para o melhor modo de som surround transmitido. Seleccione ligado ou desligado.

# **5.4 Teletexto**

O seu televisor dispõe de memória para 1200 páginas, que guarda as páginas e subpáginas de teletexto transmitidas para diminuir o tempo de espera.

Para seleccionar uma página de teletexto, consulte a secção 4.6 Seleccionar uma página de teletexto.

### **5.4.1 Seleccionar um idioma de teletexto**

Algumas emissoras de TV digital permitem seleccionar o seu idioma de teletexto preferido Consulte a secção 6.1 Instalação automática.

#### **5.4.2 Seleccionar subpáginas de um número de página**

Um número de página de teletexto pode conter várias subpáginas.

As páginas são mostradas numa barra próxima do número de página principal.

- $\blacksquare$  Prima  $\blacksquare$ .
- **8** Seleccione uma página de teletexto.
- **B** Prima ◀ ou ▶ para seleccionar uma subpágina.

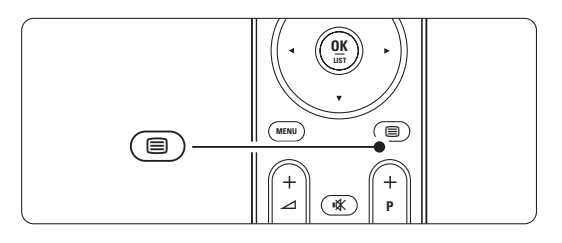

### **5.4.3 Seleccionar transmissões de teletexto T.O.P.**

O teletexto T.O.P. (tabela de páginas) não é transmitido por todos os canais de televisão. Pode avançar facilmente de um assunto para outro sem utilizar o número das páginas.

- $\blacksquare$  Prima  $\blacksquare$ .
- **2** Prima  $\overline{H}$ . Surge a vista de T.O.P.
- **B** Utilize < ou ►, ▲ ou ▼ para seleccionar um assunto.
- **4** Prima **OK** para visualizar a página.

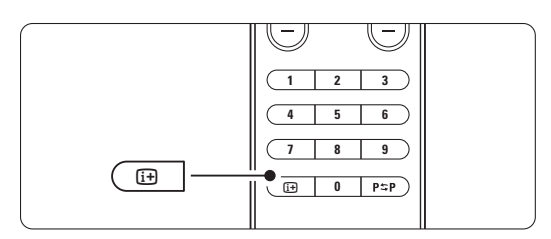

- **5.4.4 Teletexto em ecrã duplo** (não disponível para canais com serviços digitais de texto) Veja o canal de televisão e o teletexto em simultâneo.
- <sup>1</sup> Prima 12 para o teletexto em ecrã duplo.
- $\Omega$  Prima novamente  $\Xi$  para ver normalmente o teletexto.
- $\bullet$  Prima  $\blacksquare$  para desligar o teletexto.

#### **5.4.5 Pesquisar no teletexto**

Avance rapidamente para um assunto ligado a uma série de números de páginas, ou pesquise por palavras específicas nas páginas do teletexto.

- $\blacksquare$  Prima  $\blacksquare$ .
- **2** Prima OK para realçar a primeira palavra ou número.
- **B** Prima < ou ►, ▲ ou ▼ para avançar para a próxima palavra ou número na página.
- 4 Prima OK para pesquisar uma página que contenha a palavra ou o número realçado.
- **5** Prima ▲ até que não esteja realçado qualquer palavra ou número para sair da pesquisa.

### **5.4.6 Aumentar o tamanho das páginas de teletexto**

Para usufruir de uma leitura mais confortável, pode aumentar a página de teletexto.

- $\Box$  Prima  $\equiv$  e seleccione uma página de teletexto.
- <sup>2</sup> Prima **(a)** no telecomando para aumentar a parte superior da página.
- **B** Prima novamente **[O]** para ver aumentada a parte inferior da página.
- 4 Prima ▲ ou ▼ para percorrer a página aumentada.
- **5** Volte a premir **[11**] para regressar ao tamanho de página normal.

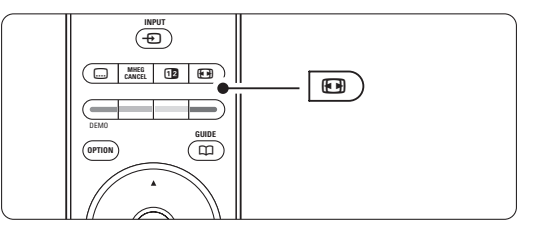

### **5.4.7 Menu de Teletexto**

Com as opções do menu de teletexto pode mostrar informações ocultas, percorrer automaticamente as subpáginas e alterar a definição dos caracteres.

• Mostrar

Ocultar ou mostrar informações escondidas numa página, tais como soluções de adivinhas ou puzzles.

### • Percorrer subpágina

Se estiverem disponíveis subpáginas na página seleccionada, pode percorrê-las automaticamente.

• Idioma

Alguns idiomas utilizam um conjunto diferente de caracteres. Mude para o outro grupo para ver correctamente o texto.

- $\blacksquare$  Prima  $\blacksquare$ .
- **D** Prima Menu.
- **€** Prima ▲ ou ▼ para seleccionar uma opção.
- <sup>4</sup> Prima OK para alterar uma definição.
- **B** Prima Menu para sair do menu de teletexto.
- $\bullet$  Prima  $\blacksquare$  para desligar o teletexto.

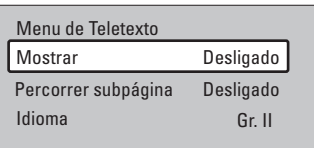

### **5.4.8 Serviços digitais de texto** (apenas Reino Unido)

Alguns emissores de televisão digital oferecem serviços de texto dedicados ou serviços interactivos (por exemplo, a BBC1) nos seus canais de televisão digital. Estes serviços funcionam como teletexto normal, em que as teclas numéricas, coloridas e de navegação são utilizadas para seleccionar e navegar.

- $\blacksquare$  Prima  $\blacksquare$ .
- **2** Prima ◀ ou ▶, ▲ ou ▼ para seleccionar ou realçar itens.
- $\bullet$  Prima uma das teclas coloridas para seleccionar uma opção.
- **E** Prima OK para confirmar ou activar.
- **5** Prima MHEG Cancel para cancelar os serviços digitais de texto ou serviços interactivos.

# ç **Aviso**

Os serviços digitais de texto são bloqueados quando forem transmitidas legendas e as legendas estiverem activadas no menu Vários. Consulte a secção 5.8 Legendas.

# **5.4.9 Teletexto 2.5**

Quando transmitido pelo canal de televisão, este teletexto oferece mais cores e melhores gráficos. O teletexto 2.5 está ligado por predefinição.

- **1** Prima Menu.
- ® Seleccione Configuração > Instalação > Preferências > Teletexto 2.5 e prima ▶ para aceder à lista.
- **B** Seleccione ligado ou desligado.

# **5.5 Criar listas de canais favoritos**

Veja a lista Todos os canais ou crie a sua própria lista de canais de televisão e estações de rádio favoritas.

### **5.5.1 Seleccionar uma lista de favoritos**

Saiba como seleccionar uma das listas de canais favoritos.

**i** Prima OK.

A primeira vez que terminar a instalação é-lhe apresentada a lista Todos os canais. Noutra situação, é-lhe apresentada a última lista de favoritos seleccionada.

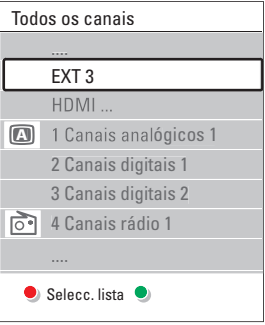

- **2** Prima a tecla vermelha para ver todas as listas de favoritos.
- **B** Prima ▲ ou ▼ para seleccionar uma lista. 4 Prima OK.
- Aparece a lista de favoritos seleccionada.
- **5** Prima novamente OK para sair.

### **5.5.2 Para configurar uma lista de favoritos**

Criar ou modificar a sua própria lista de favoritos. **1** Prima OK.

Aparece a última lista de favoritos seleccionada. <sup>2</sup> Prima a tecla vermelha para ver todas as listas de favoritos.

- $\bullet$  Prima  $\blacktriangle$  ou  $\blacktriangledown$  para seleccionar uma lista.
- 4 Prima OK.
- **B** Prima a tecla verde para aceder ao modo de edição. A lista seleccionada apresenta uma lista completa de canais.

 $\bullet$  Prima  $\blacktriangle$  ou  $\blacktriangledown$  para realcar um canal.

- **7** Prima OK para marcar (ou desmarcar) o canal realçado. O canal é então adicionado (ou retirado) da lista seleccionada.
- ≈Prima novamente a tecla verde para sair do modo de edição.

Aparece novamente a lista de canais modificada.

### **5.5.3 Seleccionar um canal da lista de favoritos**

**1** Prima OK.

Aparece a última lista de canais seleccionada.

- 2 Utilize  $\blacktriangle$  ou para realçar um canal.
- **B** Prima OK.

O televisor sintoniza esse canal.

# à **Sugestão**

- Utilize -P+ para percorrer os canais de televisão da lista de favoritos seleccionada.
- Com as teclas numéricas ainda pode seleccionar canais que não estão marcados como favoritos.

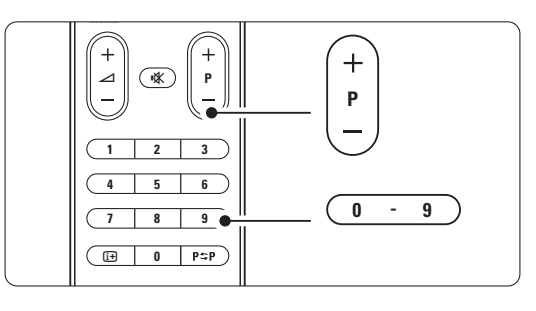

 $\blacksquare$ 

# **5.6 Guia Electrónico de Programação**

O Guia Electrónico de Programação é um guia no ecrã para a programação de televisão digital prevista. Pode navegar, seleccionar e visualizar programas por horário, título ou género. Existem dois tipos de EPG: 'Agora e Seguinte' e '7 ou 8 dias'.

O EPG está disponível quando forem instalados e transmitidos canais digitais. O EPG 'Agora e Seguinte' está sempre disponível mas o '7 ou 8 dias' está apenas disponível em alguns países.

Com o menu EPG pode...

- ver uma lista dos programas a serem transmitidos
- ver o programa seguinte
- agrupar programas por género
- definir memos para o início dos programas
- definir os canais EPG preferidos
- etc.

# **5.6.1 Ligar o EPG**

 $\blacksquare$  Prima  $\square$ .

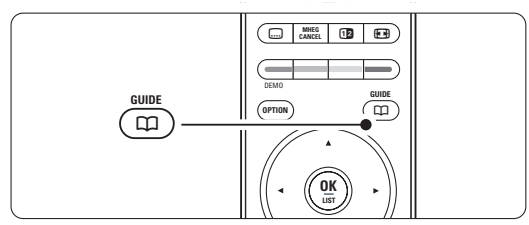

Aparece o seguinte tipo de EPG:

### **EPG 'Agora e Seguinte'**

É apresentada informação detalhada acerca do programa actual.

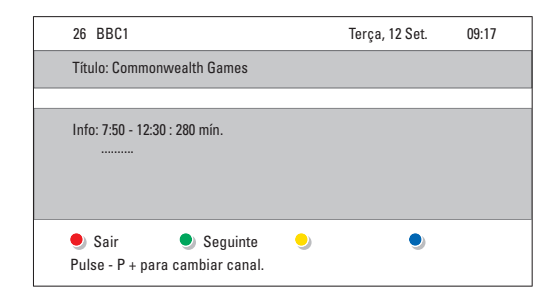

# $O<sub>II</sub>$

# **EPG '7 ou 8 dias'**

Pode demorar algum tempo a receber os dados do EPG.

É apresentada a lista de programas de televisão.

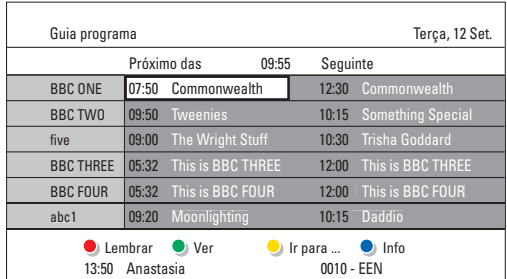

- $\blacksquare$  Utilize as teclas coloridas para activar as accões disponíveis na parte inferior do ecrã.
- Seguinte: para apresentar informações sobre o próximo programa.
- Lembrar: marcar ou desmarcar um programa como memo.
- Ver: ver ou ouvir o programa actual.
- Ir para...: para avançar para o dia seguinte ou anterior.
- Info: para ver informações sobre o programa seleccionado (se disponíveis).
- **B** Prima  $\mathbf{\Omega}$  para sair do EPG.

### **5.6.2 Mais instruções sobre o EPG '7 ou 8 dias'**

A procura por género, os memos de horários, etc., é gerida no menu Guia programa.

- **1** Prima  $\mathbf{\Omega}$  no telecomando.
- **2** Prima Menu.

Aparece o menu Guia programa.

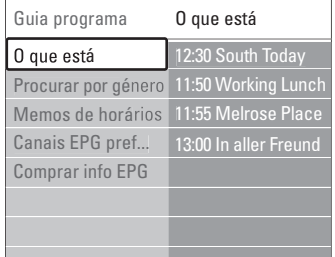

- **₹** Prima ▲ ou ▼ para seleccionar uma opção do menu.
- **4** Prima ► para aceder.
- Prima ▲ ou ▼ para efectuar uma selecção.
- **8** Prima OK para activar ou prima a tecla verde para ver
- **7** Prima  $\mathbf{\Omega}$  para sair do EPG.

### r**Nota**

Apenas os canais marcados como Canais EPG preferidos aparecem no menu Guia programa.

# **5.7 Temporizadores e bloqueios**

Esta secção explica como ligar ou desligar o televisor a uma hora específica e como bloquear e desbloquear o televisor.

### **5.7.1 Passar automaticamente para standby**

A Função adormecer coloca o televisor em standby após um certo período de tempo.

- **1** Prima Menu.
- **8** Seleccione Vários > Adormecer ▶ para aceder à respectiva barra.
- **B** Prima ▲ ou ▼ para definir o período de tempo até um máximo de 180 minutos em incrementos de 5 minutos. Se forem escolhidos 0 minutos, a Função adormecer é desligada.

Pode sempre desligar mais cedo o televisor ou repor o tempo durante a contagem.

## **5.7.2 Ligar automaticamente o televisor**

A partir do modo standby, a função Programado liga automaticamente o televisor numa hora e num canal específicos.

- **1** Prima Menu.
- **2** Seleccione Vários > **Programado** e prima ▶ para aceder ao respectivo menu.
- $\bullet$  Utilize  $\bullet$  ou  $\bullet$ ,  $\bullet$  ou  $\bullet$  para seleccionar e aceder individualmente a itens do menu, de modo a definir o canal, o dia da semana ou diariamente, e a hora de início.
- **E** Prima OK para confirmar.
- **B** Prima Menu para sair do menu.

# à **Sugestão**

Para desligar a função Programado, seleccione Desligado no menu Program.

# **5.7.3 Bloquear canais e programas de televisão**

Bloquear canais de televisão e/ou programas de dispositivos ligados para impedir que as crianças os vejam. Bloquear e desbloquear com um código de quatro números.

# Definir ou alterar o seu código

- **1** Prima Menu.
- <sup>2</sup> Seleccione Vários > Introduza código ou Mudar código e prima ► para introduzir o código.

**B** Introduza o seu código utilizando as teclas numéricas. O menu Vários é novamente apresentado com uma mensagem a confirmar que o seu código foi criado ou alterado.

# Esqueceu-se do código?

- **1** Seleccione Mudar código.
- **2** Prima **κ**.
- **B** Introduza o código de anulação 8-8-8-8.
- 4 Introduza um novo código pessoal.
- **B** Confirme o novo código introduzido. O código anterior é apagado e o novo código é memorizado.

# **5.7.4 Activar ou desactivar a função de TV trancada**

Se tiver definido o código, pode bloquear todos os canais e dispositivos, bloquear um canal ou dispositivo específico, definir um período após o qual todos os canais e dispositivos são bloqueados ou definir a idade das crianças para a classificação parental, quando forem instalados e transmitidos canais digitais.

### **1** Prima Menu.

- **Ω** Seleccione Vários > **TV trancada** e prima **►**.
- **B** Introduza o seu código utilizando as teclas numéricas.
- <sup>4</sup> Seleccione uma das opções.
- **B** Prima ►.

## Bloqueie ou desbloqueie todos os canais e dispositivos ligados

**1** Seleccione Trancar ou Destrancar.

### Bloqueie um programa específico ou todos os canais a partir de determinada hora

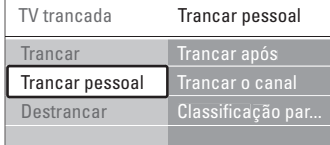

- **1** Seleccione Trancar pessoal.
- <sup>2</sup> Prima ► para aceder ao menu Trancar pessoal.
- **3** Prima novamente ► para aceder ao menu Trancar após.
- 4 Seleccione Ligado para ligar o Temporizador trancar.
- $\blacksquare$  Prima  $\blacktriangleleft$ .
- 6 Seleccione Tempo.
- **Σ** Prima **R**.
- **8** Introduza a hora com ▲ ou ▼ e ▶.
- **Prima OK.**

#### Bloqueie um ou mais canais e dispositivos ligados

- <sup>1</sup> Seleccione Trancar pessoal.
- **2** Prima **F** para aceder.
- **B** Prima ▲ ou ▼ para seleccionar Trancar o canal.
- $\blacksquare$  Prima  $\blacktriangleright$ .
- $\overline{5}$  Prima  $\overline{\phantom{a}}$  ou  $\overline{v}$  para seleccionar os canais que deseja bloquear ou desbloquear.
- <sup>6</sup> Prima OK sempre que quiser bloquear ou desbloquear um canal.

### Defina uma classificação de idade para um programa digital

Algumas emissoras digitais têm os seus próprios programas classificados (dependendo do seu país). Quando essa classificação é superior à idade que definiu, o programa é bloqueado.

- **1** Seleccione Trancar pessoal.
- 2 Prima ► para aceder.
- **B** Prima ▲ ou ▼ para seleccionar Classificação parental (familiar).
- $4$  Prima  $\blacktriangleright$ .
- **5** Prima ▲ ou ▼ para seleccionar uma classificação de idade.
- <sup>6</sup> Prima Menu para sair do menu TV trancada.

# **5.8 Legendas**

Por cada canal de televisão podem ser definidas legendas, que são transmitidas por teletexto ou transmissões DVB-T (digital). Se forem instalados e transmitidos canais digitais, pode seleccionar o idioma preferido para as legendas.

### **5.8.1 Legendas transmitidas por canais de televisão analógica**

- $\blacksquare$  Seleccione um canal de televisão analógica.
- $\Box$  Prima  $\equiv$  para activar o teletexto.
- **3** Introduza os três algarismos do número de página das legendas.
- $\Box$  Prima  $\Box$  para desligar o teletexto.

### r**Nota**

A página das legendas de teletexto dos canais analógicos deve ser memorizada individualmente para cada canal de televisão.

### **5.8.2 Activar ou desactivar as legendas**

- **1** Prima Menu.
- **2** Seleccione Vários > Legenda e prima ▶ para aceder à respectiva barra.
- **₹** Prima ▲ ou ▼ para seleccionar Ligado e as legendas serem sempre apresentadas, ou Activo

com som desl. para as legendas serem apenas apresentadas quando o som for cortado através da tecla  $\mathbf{K}$  no telecomando.

4 Prima ◀ para regressar ao menu Vários.

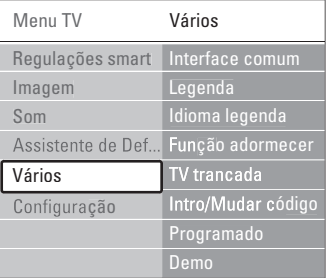

### **5.8.3 Seleccionar um idioma para as legendas digitais**

Se estiver disponível nos canais digitais a transmissão de legendas, pode seleccionar o idioma preferido para as legendas, constante na lista dos idiomas transmitidos. As preferências de idioma de legendas definidas no menu de instalação são substituídas temporariamente.

### **1** Prima Menu.

- **2** Seleccione Vários > Idioma legenda e prima ▶ para aceder à lista de idiomas disponíveis.
- $\bullet$  Prima  $\blacktriangle$  ou  $\blacktriangledown$  para seleccionar um idioma para as legendas.
- 4 Prima OK.

# **5.9 Visualizar e reproduzir fotografias e música**

Visualize imagens e oiça música gravadas num dispositivo USB (não fornecido com o TV), numa câmara de filmar (apenas para fotografias), ou a partir da sua rede de PC. Veja as suas imagens num slideshow, ou ouça a sua própria lista de reprodução de músicas.

# **⊖** Nota

A Philips não será responsável se o seu dispositivo USB não for compatível, nem aceita qualquer tipo de responsabilidade por danos ou perdas de dados armazenados. Consulte a secção 8 Dados técnicos para formatos de reprodução suportados.

### **5.9.1 Introduzir o dispositivo USB**

**1** Introduza um dispositivo na parte lateral do televisor com o televisor ligado. Surge uma mensagem indicando a detecção de um dispositivo USB.

# r**Nota**

Caso o dispositivo USB não seja automaticamente iniciado, prima  $\bigoplus$  > Dispositivos de memória/USB e prima OK. Seleccione Side e prima OK para visualizar o conteúdo da câmara de filmar.

### **5.9.2 Retirar o dispositivo USB**

- $\blacksquare$  Prima  $\bigoplus$ .
- **2** Retire o dispositivo USB.
- **B** Seleccione o TV ou outro dispositivo ligado para assistir a um programa.

### **5.9.3 Visualizar imagens, iniciar um slideshow e ouvir música**

Aceda às suas imagens no álbum Picture do seu dispositivo USB.

**1** Seleccione a pasta Imagem para os ficheiros de imagens guardados no dispositivo USB.

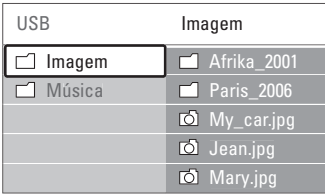

- **2** Prima ► para aceder à pasta de imagens.
- **B** Prima ▲ ou ▼ para seleccionar uma imagem ou um álbum de imagens.

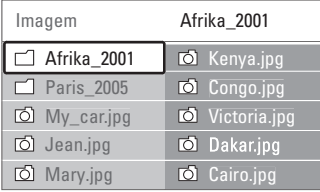

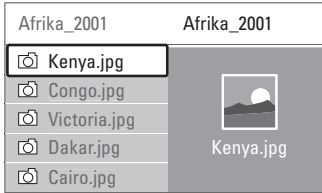

- 4 Prima OK para ver a imagem ou para iniciar um slideshow com as imagens no álbum.
- **5** Prima OK para fazer uma pausa no slideshow. Prima novamente para reiniciar.
- ◊Prima uma das teclas coloridas do telecomando para executar a função correspondente, mencionada no fundo do ecrã.

Se desaparecer a barra de funções da parte

inferior do ecrã, prima uma tecla colorida para ela reaparecer.

 $\blacksquare$  Prima  $\blacktriangleleft$  e seleccione outra imagem ou outro álbum.

### **Definições do slideshow**

- Detalhes / Mais detalhes Mostra o nome, a data, o tamanho da imagem e a imagem seguinte do slideshow.
- Transição

Apresenta a lista de estilos de transição disponíveis para as imagens. Prima  $\triangle$  ou  $\nabla$  para seleccionar e OK para activar.

• Tempo slide

Define o tempo de espera entre transições de imagens: Pequeno, Médio ou Longo.

• Rotação

Para rodar a imagem.

• Começar/Shows/Pausa Para parar, interromper ou reiniciar um slideshow.

#### **Imag.reduzidas**

Para obter uma visão geral das imagens do álbum seleccionado.

- 1 Seleccione um álbum de imagens.
- **2** Prima ► para aceder à lista de imagens.
- **B** Prima a tecla azul.
- **4** Prima  $\blacktriangle$  ou  $\blacktriangledown$ , **4** ou  $\blacktriangleright$  para realçar uma imagem.
- **B** Prima OK para ver a imagem.
- ◊Prima p para regressar à visão geral das imagens em miniatura.
- **7** Prima novamente a tecla azul para regressar à lista de imagens.

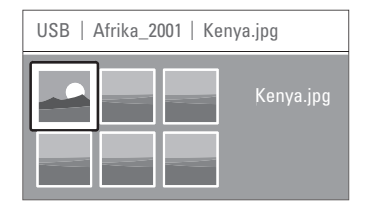

### **Ouvir música**

Aceda às músicas guardadas no álbum Music do seu dispositivo USB.

- **1** Seleccione a pasta Música para os ficheiros de música guardados no dispositivo USB.
- <sup>2</sup> Prima ► para aceder à pasta de músicas.
- **B** Prima ▲ ou ▼ para seleccionar uma música ou um álbum de músicas.
- 4 Prima OK para reproduzir a música seleccionada ou para reproduzir uma sequência de músicas do mesmo álbum.

**5** Prima uma das teclas coloridas do telecomando para executar a função correspondente, mencionada no fundo do ecrã. Se desaparecer a barra de funções da parte inferior do ecrã, prima uma tecla colorida para ela reaparecer.

### **Definições de música**

- Detalhes
	- Apresenta o nome do ficheiro.
- Repita: um/Repita: tudo Para repetir todas as músicas do álbum ou repetir apenas uma música até que a reprodução seja interrompida.
- Misturar

Reproduzir músicas numa sequência aleatória.

### **Assistir a um slideshow com música de fundo**

Veja um slideshow das suas imagens acompanhada por música de fundo.

- 1 Seleccione primeiro um álbum de músicas e prima OK.
- **2** Realce a pasta de Imagens e seleccione um álbum de imagens e prima OK.

# **5.10 Ouvir canais de rádio digital**

Se estiver disponível uma emissão digital, os canais de rádio digital serão instalados durante a instalação.

Para ouvir um canal de rádio digital:

- **1** Prima OK no telecomando. Aparece o menu Todos os canais.
- <sup>2</sup> Utilize as teclas numéricas para seleccionar um canal de rádio disponível a partir do número de canal 400. Para reordenar, consulte a secção 6.3.3 Reordenar os canais.
- **B** Prima OK.

# **5.11 Actualização do software**

A Philips procura continuamente o aperfeiçoamento dos seus produtos. Por isso, recomenda-se que actualize o software do televisor. Para actualizar o software do seu televisor necessita de um dispositivo de memória USB (não incluído).

Certifique-se de que o dispositivo de memória USB dispõe de um mínimo de 48 Mb de espaço livre. Certifique-se de que a protecção contra escrita está desactivada. Alguns dispositivos USB não funcionam com o seu televisor.

Consulte a secção 8 Dados técnicos para formatos USB suportados.

# **5.11.1 Função Actualização do assistente**

A função Actualização do assistente ajuda-o a actualizar o software do televisor.

# **Passo 1: Identificação do TV**

O TV deverá identificar-se com o dispositivo de memória USB.

- **1** Prima Menu > Configuração.
- **2** Prima  $\blacktriangleright$ .
- **3** Prima ▲ ou ▼ para seleccionar Actualização do software.
- $\blacksquare$  Prima  $\blacktriangleright$ .

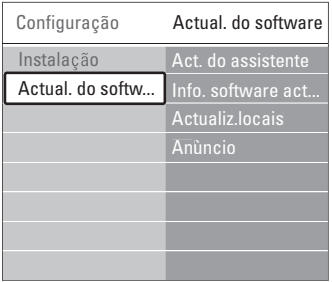

- 5 Prima ▲ ou ▼ para seleccionar Actualização do assistente.
- **δ** Prima ►.
- **7** Prima OK para activar.
- 8 Introduza um dispositivo de memória USB no conector USB na parte lateral do televisor. É apresentado o menu TV.

9 Prima a tecla verde para continuar. Aparece uma mensagem a confirmar que o televisor gravou com sucesso o ficheiro de identificação no dispositivo de memória USB.

**10** Prima novamente a tecla verde para concluir. π Retire o dispositivo de memória USB do televisor.

#### **Passo 2: Transferir o software do computador para o dispositivo USB**

 $\blacksquare$  Introduza o dispositivo de memória USB num computador com ligação à Internet.

- **2** Localize e abra o ficheiro update.htm no dispositivo USB.
- **B** Leia as instruções no ecrã e clique no botão Enviar ID.

Se existir novo software disponível, a actualização é transferida para o dispositivo de memória USB.

† Retire o dispositivo de memória USB do computador.

# **Passo 3:Transferir a actualização do software para o TV**

O software transferido para o dispositivo de memória USB deve ser agora carregado para o televisor.

# ç **Aviso**

- Não retire o dispositivo de memória USB do TV, durante a actualização do software.
- Se houver uma falha eléctrica durante a actualização, não retire o dispositivo de memória USB do televisor. O televisor irá continuar a actualização assim que voltar a electricidade.

### **1** Ligue o TV.

**2** Introduza o dispositivo de memória USB no conector USB na parte lateral do televisor.

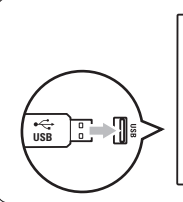

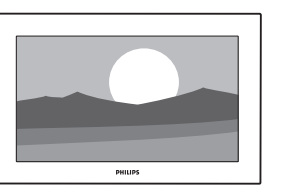

**B** O televisor desliga-se. O ecrã permanece negro durante 10 segundos. Aguarde e não carregue

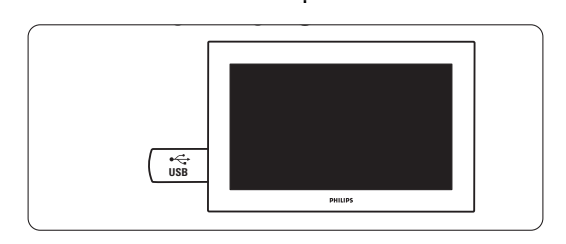

† O processo de actualização é iniciado automaticamente. Aguarde.

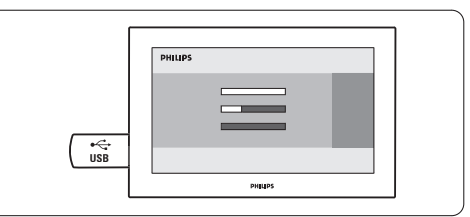

A actualização está concluída quando aparecer a mensagem 'Operation successful' (Operação bem sucedida) no ecrã.

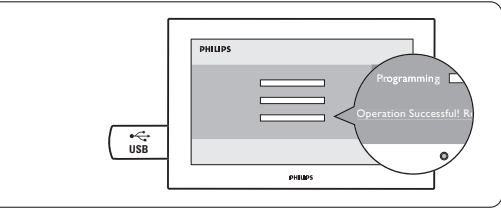

**B** Retire o dispositivo de memória USB do televisor.

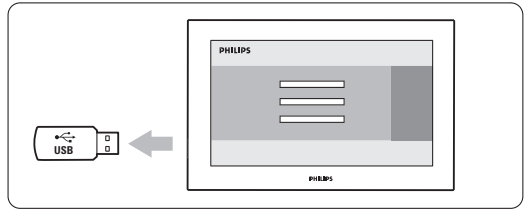

### 6 Prima (<sup>I</sup>) no telecomando.

Não prima esta tecla mais do que uma vez e não utilize o botão Power  $\binom{I}{I}$  no TV.

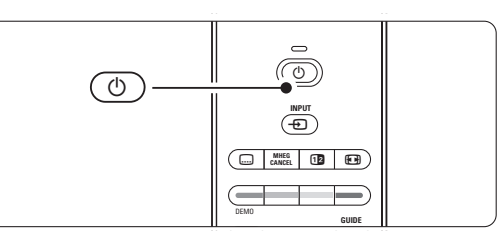

O televisor desliga-se. O ecrã permanece negro durante 10 segundos. Aguarde.

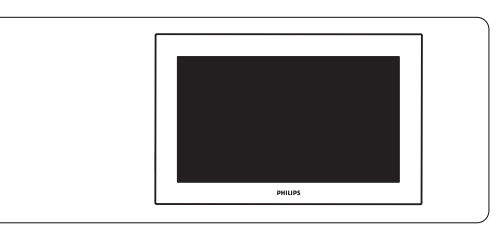

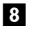

≈O televisor liga-se novamente. A actualização está concluída.

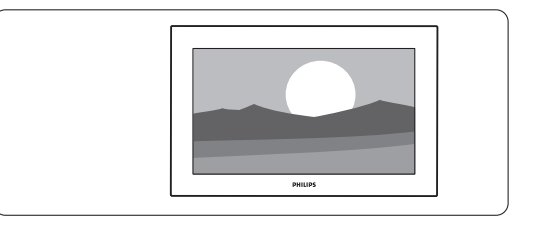

### **5.11.2 Actualização do software através de transmissão digital (DVB-T)**

O seu televisor pode receber automaticamente novo software a partir do sistema de transmissão digital.

Se receber uma mensagem de actualização no ecrã, é altamente aconselhável que actualize de imediato o software - seleccione Agora.

Seleccione Mais tarde, se deseja ser lembrado mais tarde.

Seleccione Cancelar para desistir da actualização (não recomendado). Se cancelar a actualização, ainda pode fazer você mesmo a actualização a partir do menu TV > Configuração > Actualização do software > Actualizações locais.

# **6 Instalação de canais**

Quando ligou o televisor pela primeira vez, seleccionou o idioma dos menus e todos os canais disponíveis foram instalados.

Este capítulo inclui instruções acerca da reinstalação de todos os canais, assim como informação relativa a outras funções de instalação de canais.

# **e** Nota:

A reinstalação altera a lista de todos os canais e os canais adicionados não são adicionados a nenhuma lista de favoritos.

# **6.1 Instalação automática**

Esta secção explica como pesquisar e memorizar automaticamente todos os canais disponíveis.

### **Passo 1: Idioma de menu**

Define o idioma dos menus do televisor.

Avance para o passo seguinte, se as definições de idioma estiverem correctas.

- **1** Prima Menu.
- ® Seleccione Configuração > Instalação > Idiomas e prima ► para aceder a Idioma de menu.
- **3** Prima ▲ ou ▼ para seleccionar um idioma.
- 4 Prima OK para confirmar.
- 5 Prima ◀ para regressar ao menu Instalação.

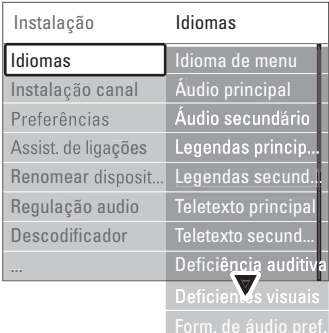

O menu de idiomas permite ainda optar pelas seguintes definições, quando canais digitais se encontram instalados ou são emitidos.

• Idioma áudio preferido

Seleccione um dos idiomas de áudio disponíveis, como idioma preferido e secundário.

• Idioma legenda preferido

Seleccione um dos idiomas de legendas disponíveis, como idioma preferido e secundário. Consulte a secção 5.8 Legendas.

- Idioma telexto preferido Seleccione um dos idiomas de teletexto disponíveis, como idioma preferido e secundário.
- Deficiência auditiva Seleccione Ligado para apresentar a versão das legendas para os deficientes auditivos no seu idioma de áudio ou legendas preferido, quando disponível.
- Deficiente visuais (apenas Reino Unido) Seleccione ouvir os comentários sonoros adicionais (se disponíveis) no seu idioma seleccinado através dos altifalantes do seu TV, dos auscultadores ou ambos.

## **A** Nota:

Se tanto a opção Deficientes visuais como Deficiência auditiva estiverem activadas, o idioma escolhido sob Deficientes visuais terá prioridade na reprodução de áudio e o escolhido sob Deficiência auditiva na apresentação das legendas.

### • Formato de áudio preferido

Seleccione o seu formato de áudio preferido e disponível para obter a melhor reprodução sonora. Seleccione **Avançado** para desfrutar da melhor reprodução sonora, se um sistema de cinema em casa estiver ligado ao TV. Seleccione Padrão nos restantes casos.

### **Passo 2: Seleccionar o seu país**

Seleccione o país onde se encontra. O televisor irá instalar e organizar os canais de televisão de acordo com o seu país. Avance para um outro passo se a selecção do país estiver correcta.

- 1 Prima ▼ para seleccionar Instalação canal.
- 2 Prima ▶ para aceder ao menu Instalação canal. A instalação automática é realçada.
- **3** Prima ► para aceder.
- 4 Prima OK. É apresentada a lista de países.
- 5 Prima ▲ ou ▼ para seleccionar o seu país.
- 7 Prima a tecla verde.

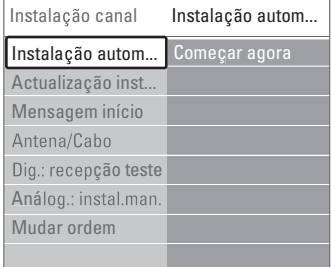

#### **Passo 3: Instalar canais de televisão e de rádio**

O televisor irá pesquisar e memorizar todos os canais de televisão digitais e não digitais e todos os canais de rádio digitais.

- **1** Prima a tecla verde para iniciar. A instalação irá demorar alguns minutos.
- **2** Quando a pesquisa de canais estiver completa, prima a tecla vermelha para regressar ao menu de instalação.
- **3** Prima Menu para sair do menu.

# à **Sugestão**

Quando são encontrados canais de televisão digitais, a lista de canais instalados pode conter alguns números de canais vazios.

Se desejar mudar o nome, reordenar ou desinstalar canais memorizados, consulte a secção 6.3 Mudar a ordem de canais.

### **Passo 4 - Seleccionar o relógio, zona de hora local e hora de Verão**

Disponível apenas quando o país seleccionado suporta emissões digitais.

Avance para outro passo se este não se aplicar.

- <sup>1</sup> Prima ▼ para seleccionar Relógio.
- 2 Prima ► para aceder.
- 3 Prima ▲ ou ▼ para seleccionar Modo relógio auto.
- $\uparrow$  Prima  $\uparrow$  para aceder.

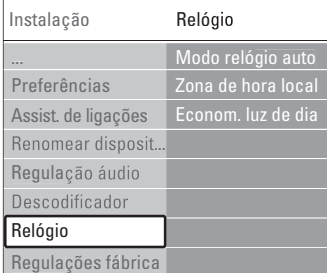

### Modo relógio auto

Seleccione Automático para indicar ao TV que deverá obter a hora correcta. As opções Zona de hora local e de correcção da Hora de Verão são definidas automaticamente.

Seleccione Manual quando o tempo universal coordenado (UTC) não estiver disponível na sua área.

### Zona de hora local/Hora de Verão

Quando seleccionar o Modo relógio auto manualmente, seleccione a sua zona de hora local e escolha entre Hora de Inverno e Hora de Verão.

# **6.2 Analógico: instalação manual**

Pode sintonizar manualmente cada canal de televisão analógica através da instalação manual.

### **6.2.1 Seleccione o sistema**

- **1** Prima Menu
- ® Seleccione Configuração > Instalação > Instalação canal > Analógico: instalação manual.
- 3 Prima ► para aceder ao menu de instalação manual. O sistema é realcado.
- **4** Prima ► para abrir a lista Sistema.
- 5 Prima ▲ ou ▼ para seleccionar o seu país ou a parte do mundo onde se encontra neste momento.
- ◊ Prima p para regressar ao menu Instalação manual.

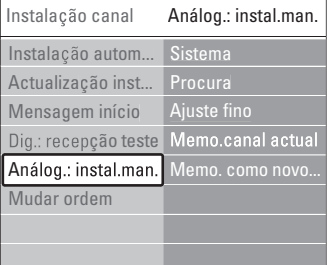

# **6.2.2 Pesquisar e gravar um novo canal**

- **1** Prima Menu .
- ® Seleccione Configuração > Instalação > Instalação canal > Analógico: instalação manual > Procura.
- **3** Prima ► para aceder ao menu Procura.
- 4 Prima a tecla vermelha para introduzir a frequência manualmente ou a tecla verde para procurar um novo canal.

### à **Sugestão**

Se souber a frequência, introduza os três algarismos da frequência através das teclas numéricas do telecomando.

- **4** Prima < quando for encontrado um novo canal.
- **5** Seleccione Memorizar como novo canal para o gravar sob um número de canal.
- **6** Prima ► para aceder.
- 7 Prima OK. Aparece acabado.
- 8 Prima Menu para sair do menu de instalação de canais.

### **6.2.3 Ajuste fino de um canal**

Proceda ao ajuste fino para encontrar um canal quando a recepção for fraca.

- **1** Prima Menu.
- ® Seleccione Configuração > Instalação > Instalação canal > Analógico: instalação manual > Ajuste fino.
- **B** Prima ► para aceder ao menu Ajuste fino.
- 4 Prima ▲ ou ▼ para ajustar a frequência.
- Prima < quando terminar o ajuste.
- 6 Seleccione Memorizar canal actual se pretender memorizar a frequência com o número de canal actual.
- **7** Prima **►** para aceder.
- 8 Prima OK. Aparece acabado.
- ÚPrima Menu para sair do menu de instalação de canais.

# **6.3 Mudar a ordem de canais memorizados**

Para mudar o nome, reordenar, desinstalar, ou reinstalar canais memorizados.

### **6.3.1 Alterar o nome de um canal**

Atribua ou altere o nome de um canal a um canal sem nome.

- **1** Prima Menu.
- ® Seleccione Configuração > Instalação > Instalação canal > Mudar ordem.
- **B** Prima ► para aceder à lista de canais.
- $\blacksquare$  Prima  $\blacktriangle$  ou  $\blacktriangledown$  na lista de canais para seleccionar o canal a que deseja mudar o nome.
- **B** Prima a tecla vermelha.

**6** Prima ◀ ou ▶ para seleccionar um carácter ou  $\triangle$  ou  $\blacktriangledown$  para mudar os caracteres. O espaço, os números e outros caracteres especiais estão entre a letra z e A.

**7** Prima a tecla verde ou OK para terminar.

# à **Sugestão**

Para apagar todos os caracteres prima a tecla amarela. Para apagar apenas o carácter realçado prima a tecla azul.

### **6.3.2 Desinstalar ou reinstalar um canal**

Para desinstalar um canal memorizado para que a sua sintonização deixe de ser possível.

Reinstalar um canal anteriormente desinstalado.

- **1** Prima Menu.
- ® Seleccione Configuração > Instalação > Instalação

#### canal > Mudar ordem.

- **2** Prima ► para aceder à lista de canais.
- $\bullet$  Prima  $\blacktriangle$  ou  $\blacktriangledown$  na lista de canais para seleccionar o canal que deseja desinstalar ou reinstalar.
- † Prima a tecla verde para desinstalar ou reinstalar o canal.
- **B** Prima Menu para sair do menu.

#### **6.3.3 Reordenar os canais**

Alterar a ordem dos canais memorizados.

- **1** Prima Menu.
- ® Seleccione Configuração > Instalação > Instalação canal > Mudar ordem.
- **B** Prima ► para aceder à lista de canais.
- $\bullet$  Prima  $\bullet$  ou  $\bullet$  na lista de canais para seleccionar o canal cuja posição deseja mudar.
- **B** Prima a tecla amarela para mover para cima o canal realçado na lista de canais.
- ◊Prima a tecla azul para mover para baixo o canal realçado na lista de canais.
- 8 Prima Menu para sair do meu.

# **6.4 Gestão de canais**

### **6.4.1 Procura automática**

Uma vez por dia (de manhã cedo), o TV procura automaticamente todos os canais disponíveis. Deixe o TV no modo standby.

Os canais encontrados previamente são actualizados e os novos canais são memorizados. Os canais não encontrados durante a procura são removidos da lista. Se forem encontrados ou removidos canais, é apresentada uma mensagem ao activar o TV. É possível activar ou desactivar esta mensagem.

# **1** Prima Menu.

- ® Seleccione Configuração > Instalação > Instalação canal > Mensagem início.
- **B** Seleccione Ligado ou Desligado.

### **6.4.2 Procura manual**

É possível actualizar manualmente a instalação de canais, a qualquer momento.

- 1 Prima Menu.
- ® Seleccione Configuração > Instalação > Instalação canal > Actualização instalação.
- **3** Prima ▶ para aceder ao menu Actualização instalação.
- 4 Prima OK.
- **B** Prima a tecla verde para iniciar. A actualização da instalação tem início e irá demorar alguns minutos.
- ◊Quando a pesquisa de canais estiver completa, prima a tecla vermelha para regressar ao menu de instalação.
- **7** Prima Menu para sair do meu.

# **6.5 Teste à recepção digital**

Se receber transmissões de televisão digitais pode verificar a qualidade e a potência de sinal de um canal específico.

- **1** Seleccione um canal.
- **2** Prima Menu.
- **B** Seleccione Configuração > Instalação > Instalação canal > Digital: recepção teste.
- $\uparrow$  Prima  $\uparrow$  para aceder.
- **B** Prima OK.
- ◊Prima a tecla verde para iniciar o teste. São apresentados dados relativos à qualidade e potência do sinal deste canal.
- **1** Use as teclas de cursor para alterar a frequência de modo a melhorar o sinal; em alternativa, introduza directamente uma nova frequência com as teclas numéricas.
- ≈Prima a tecla verde para memorizar a frequência, se a qualidade e potência do sinal for boa.
- ÚPrima a tecla vermelha para regressar ao menu de instalação de canais.
- **10** Prima Menu para sair do menu.

### à **Sugestão**

Para obter os melhores resultados, contacte um especialista em instalação de antenas.

# **6.6 Definições de fábrica**

Poderá desejar repor as definições de fábrica. Apenas as definições de imagem e som serão repostas.

- 1 Prima Menu.
- ® Seleccione Configuração > Instalação > Instalação canal > Regulações de fábrica.
- 3 Prima ▶ para aceder ao menu Regulações fábrica.
- 4 Prima OK.
- **5** Prima Menu para sair do menu.

# **7 Ligações**

# **7.1 Visão geral das ligações**

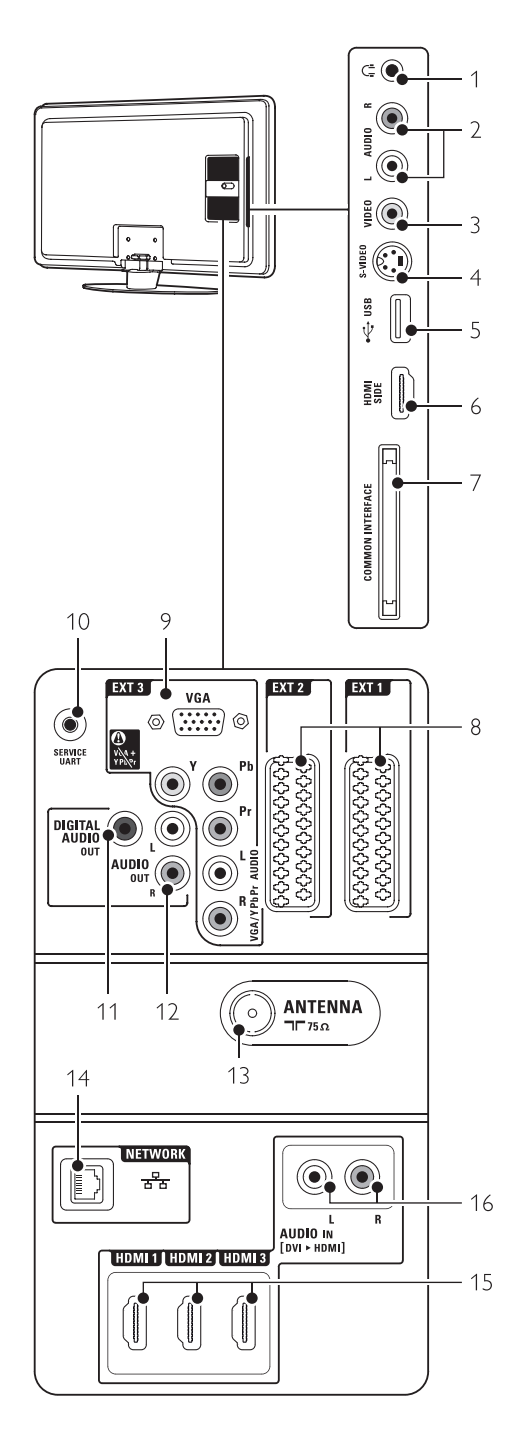

## Conectores laterais

- 1 Auscultadores
- Mini-ficha estéreo
- 2 Audio  $1/R$

Entrada Audio L/R a utilizar com o conector Video ou S-Video no painel lateral do TV.

3 Video

Entrada Video a utilizar em conjunto com os conectores Audio L/R no painel lateral do TV.

### 4 S-Video

Entrada S-Video a utilizar em conjunto com os conectores Audio L/R no painel lateral do TV.

- 5 USB
- Conector USB.

6 HDMI lateral Entrada HDMI

7 Common interface

## Conectores traseiros

### 8 EXT1, EXT2

Conectores Scart para ligação de DVD, videogravador, receptor digital, consola de jogos, etc.

9 EXT3

Conectores de vídeo componente Y Pb Pr e conectores áudio L/R para DVD, receptor digital ou consola de jogos, , etc. VGA and Audio L/R connectors for a PC.

10 Service UART

For service only.

11 Digital Audio Out

Conector cinch para saída de som para um sistema de cinema em casa, etc.

12 Audio Out L/R

Conectores de saída de áudio Cinch para um sistema de cinema em casa, etc.

13 Entrada Antenna

## 14 Network

Conector para rede doméstica ou de PC.

15 HDMI 1, HDMI 2, HDMI 3

Conectores de entrada HDMI para leitor Blu-ray Disc, receptor digital de Alta Definição ou consola de jogos de Alta Definição, etc.

16 Audio L/R In [DVI to HDMI] Conectores Audio In L/R a utilizar em conjunto com uma ligação DVI a HDMI.

Ranhura para módulos de acesso condicionado (CAM)

# **7.2 Acerca das ligações**

### **7.2.1 O que precisa de saber**

Ligue o seu dispositivo através da ligação com a maior qualidade possível.

Procure a ligação que oferece a maior qualidade no seu dispositivo. Utilize-a para fazer a ligação ao televisor.

## HDMI - A qualidade mais elevada ★★★★★

Uma ligação HDMI oferece a melhor qualidade de imagem e de som. Um único cabo combina os sinais de vídeo e áudio. Utilize a ligação HDMI para sinais de televisão HD (Alta Definição). A HDMI com EasyLink permite o controlo fácil dos dispositivos ligados, quando estes são compatíveis com norma HDMI CEC. Consulte a secção 7.2.2 EasyLink

Um dispositivo ligado com HDMI ao televisor só pode enviar sinais de áudio e vídeo para o seu televisor. O dispositivo não pode receber ou gravar áudio e vídeo do televisor.

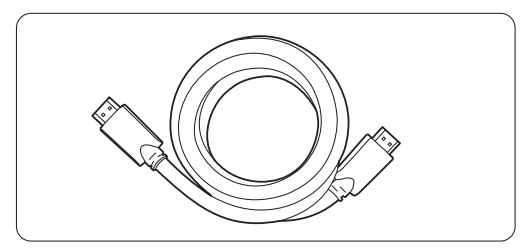

Cabo HDMI (máx. 5 m)

# à **Sugestão**

#### **DVI para HDMI** – Qualidade mais elevada ★★★★ Utilize um adaptador DVI para HDMI, se o seu dispositivo apenas dispuser de uma ligação DVI. Ligue um cabo de áudio L/R a Audio In L/R (DVI para HDMI) para obter som.

É necessário atribuir este conector Audio In (DVI para HDMI) ao conector HDMI 1, 2 ou 3, se estiver a utilizar este dispositivo. Consulte a secção 7.5.2 Regulação do áudio.

# r**Nota**

A ligação HDMI suporta HDCP (High-bandwidth Digital Contents Protection - Protecção de conteúdo digital em banda larga). O HDCP é um sinal de protecção anticópia incluído em conteúdos de Alta Definição (discos DVD ou Blu-ray).

## **YPbPr** – Qualidade mais elevada ★★★★

Utilize as ligações de vídeo componente YPbPr em conjunto com Audio L/R. Faça corresponder a cor dos cabos quando fizer a ligação.

A ligação YPbPr é compatível com sinais de televisão de Alta Definição.

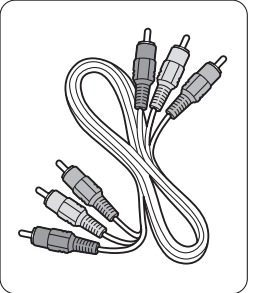

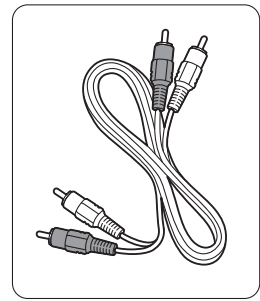

Vídeo componente Cabo de áudio L/R - Vermelho, Verde, Azul

# - Vermelho, Branco

**Scart** - Boa qualidade ★★★

Um único cabo combina os sinais de vídeo e áudio. Os conectores Scart suportam vídeo RGB mas não os sinais de televisão de Alta Definição.

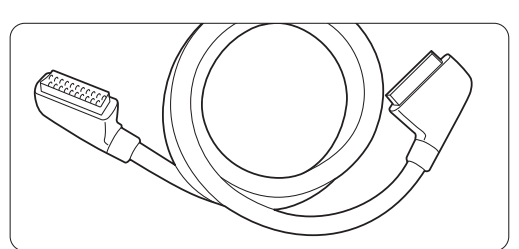

### Cabo Scart

### **S-Video** - Boa qualidade ★★

Utilize um cabo S-Video em conjunto com um cabo de áudio L/R (Cinch). Faça corresponder a cor dos cabos quando fizer a ligação.

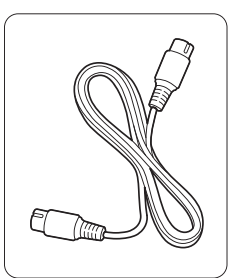

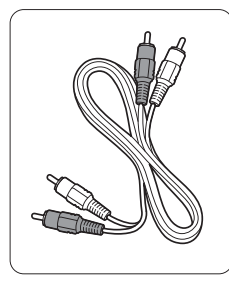

Cabo S-Video Cabo de áudio L/R - Vermelho, Branco

### **Video** - Qualidade básica ★

Utilize um cabo de vídeo em conjunto com um cabo de áudio L/R (Cinch). Faça corresponder a cor dos cabos quando fizer a ligação.

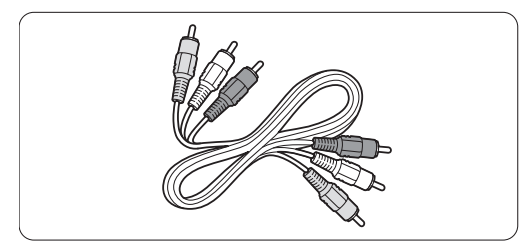

Vídeo combinado - cabo amarelo e de áudio L/R - vermelho e branco

## **7.2.2 HDMI com EasyLink**

Os dispositivos ligados por HDMI compatíveis com a norma HDMI CEC podem trabalhar em conjunto.

- 1 Prima Menu > Configuração > Instalação > Preferência e prima ► para aceder à lista.
- <sup>2</sup> Prima ▲ ou ▼ para seleccionar EasyLink.
- **B** Prima ► para aceder.
- 4 Prima ▲ ou ▼ para seleccionar Ligado ou Desligado.
- **B** Seleccione Ligado para activar a EasyLink.

A EasyLink poderá não funcionar com dispositivos de outras marcas.

### Reprodução com um só toque

Introduza um DVD e prima Play. O TV activa-se a partir do modo de standby e apresenta o programa no DVD automaticamente.

### Standby do sistema

Prima a tecla  $\binom{I}{I}$  no telecomando durante mais de 2 segundos para activar os dispositivos ligados em standby.

### Controlo de sistema áudio

Quando ligar um sistema áudio, poderá ouvir som do TV através do sistema áudio, cortando o som dos altifalantes do TV. Consulte a secção 5.4.5 Definições de som - Altifalantes do TV.

### $\bigoplus$  Nota

Certifique-se de que o comando de áudio do Sistema nos seus dispositivos HDMI-CEC (por ex. Sistema de Cinema em Casa) está correctamente configurado.

### **7.2.3 Saída de áudio sincronizado com o ecrã**

Para a melhor sincronização possível de imagem e som no ecrã, ligue um sistema de cinema em casa aos conectores Audio Out L/R ou às saídas Digital Audio. Consulte os diagramas 7.4.4 e 7.4.8. Não ligue o sinal de áudio de um leitor de DVD, receptor digital ou qualquer outro dispositivo de áudio/vídeo directamente ao sistema de cinema em casa.

# **7.3 Estabelecer ligações com o Assistente de ligações** (se presente)

Utilize o Assistente de ligações para que o oriente na ligação de dispositivos ao TV. O Assistente configura todas as definições necessárias automaticamente.

Se o preferir, poderá ligar os dispositivos sem a ajuda do Assistente de Ligações. Consulte a secção

7.4 Ligar os dispositivos sem o Assistente de ligações.

**1** Prima Menu.

® Seleccione Configuração > Instalação > Instalação canal > Assistente de ligações.

**B** Prima ► para iniciar o Assistente de ligações e prima OK.

# **7.4 Ligar os dispositivos sem o Assistente de ligações**

As ligações apresentadas nesta secção são recomendações para os casos mais frequentes. É possível recorrer a outras soluções.

Quando um dispositivo é ligado, o televisor precisa de saber qual a ligação estabelecida. Consulte a secção 7.5 Configuração das ligações.

# **7.4.1 Leitor de DVD**

Utilize um cabo Scart para ligar o dispositivo à entrada EXT1 na parte de trás do televisor.

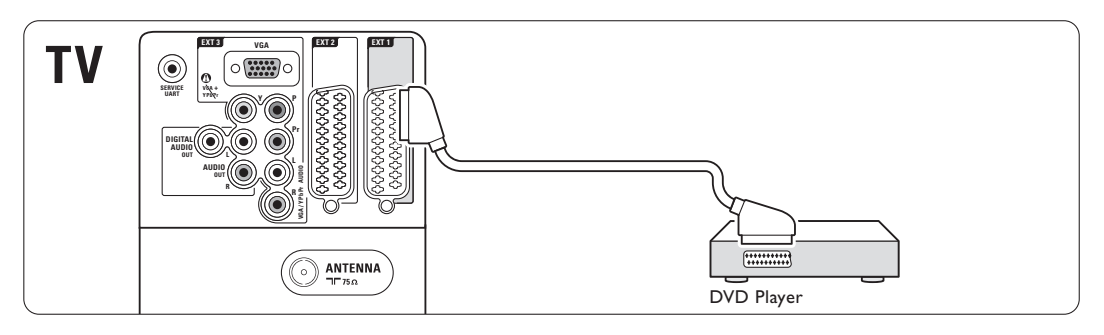

# **7.4.2 Gravador de DVD ou receptor digital**

Utilize um cabo Scart e 2 cabos de antena.

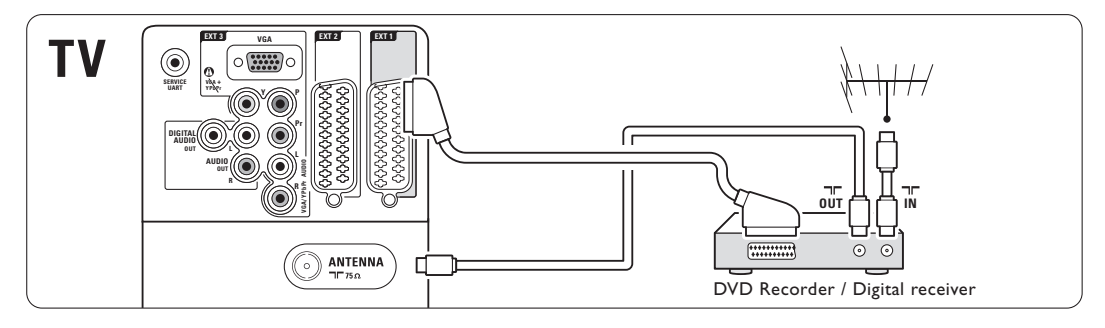

# **7.4.3 Gravador de DVD e receptor digital**

Utilize 3 cabos Scart e 3 cabos de antena.

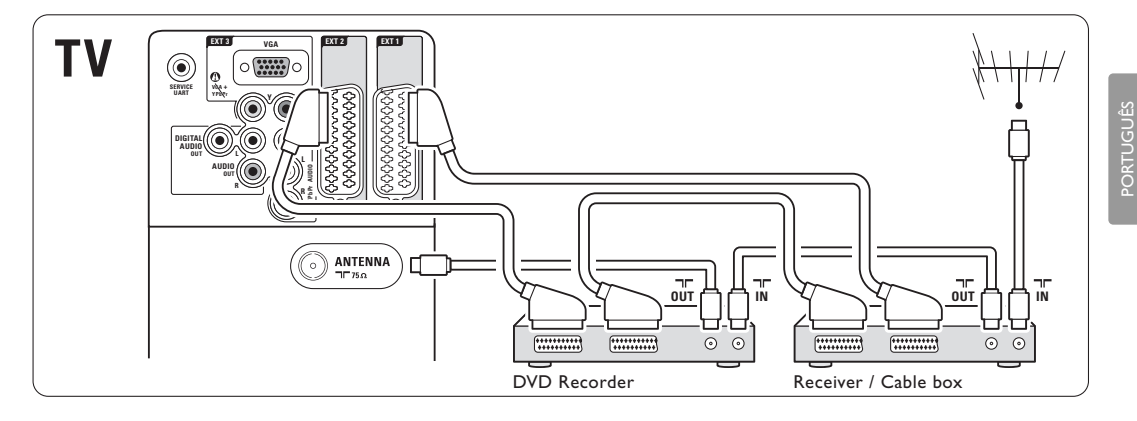

### **7.4.4 Gravador de DVD e sistema de cinema em casa**

Utilize um cabo Scart, 2 cabos de antena e 1 cabo de áudio digital (Cinch).

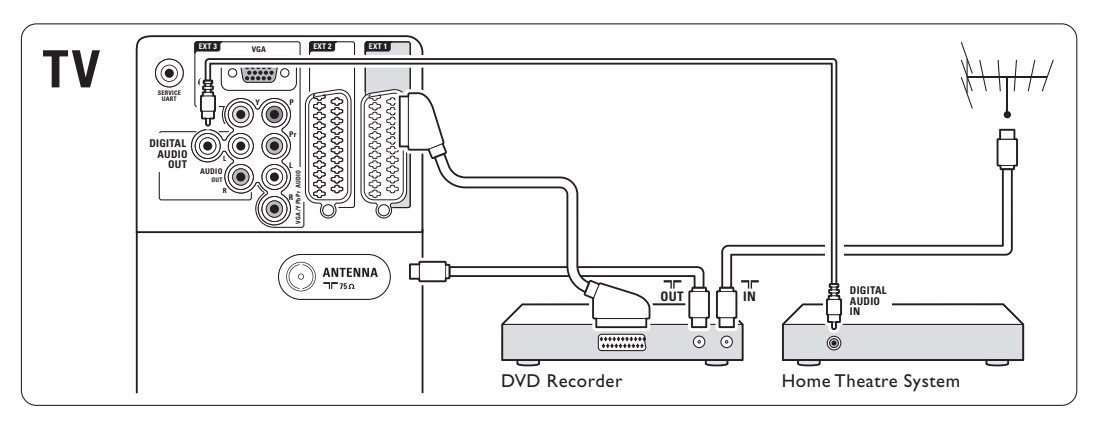

### **7.4.5 Gravador de DVD e sistema DVD de cinema em casa**

Utilize 2 cabos Scart, 2 cabos de antena e 1 cabo de áudio digital (Cinch).

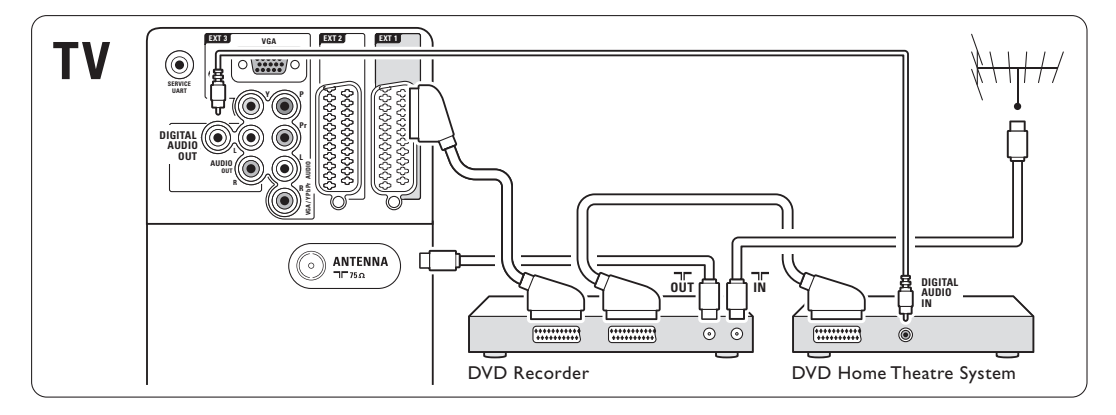

# **7.4.6 Receptor de satélite**

Utilize um cabo Scart e 2 cabos de antena.

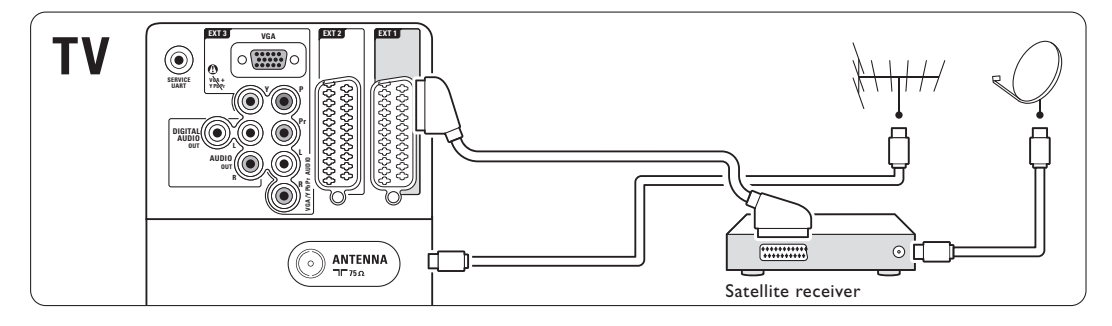

### **7.4.7 Receptor digital de Alta Definição / receptor de satélite de Alta Definição**

Utilize um cabo HDMI e 2 cabos de antena.

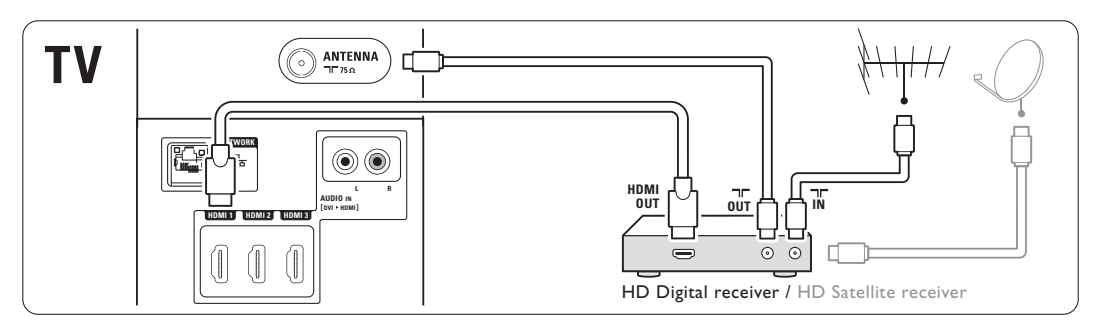

### **7.4.8 Gravador de DVD, sistema de cinema em casa e receptor digital**

Utilize 3 cabos Scart, 3 cabos de antena e 1 cabo de áudio digital (Cinch).

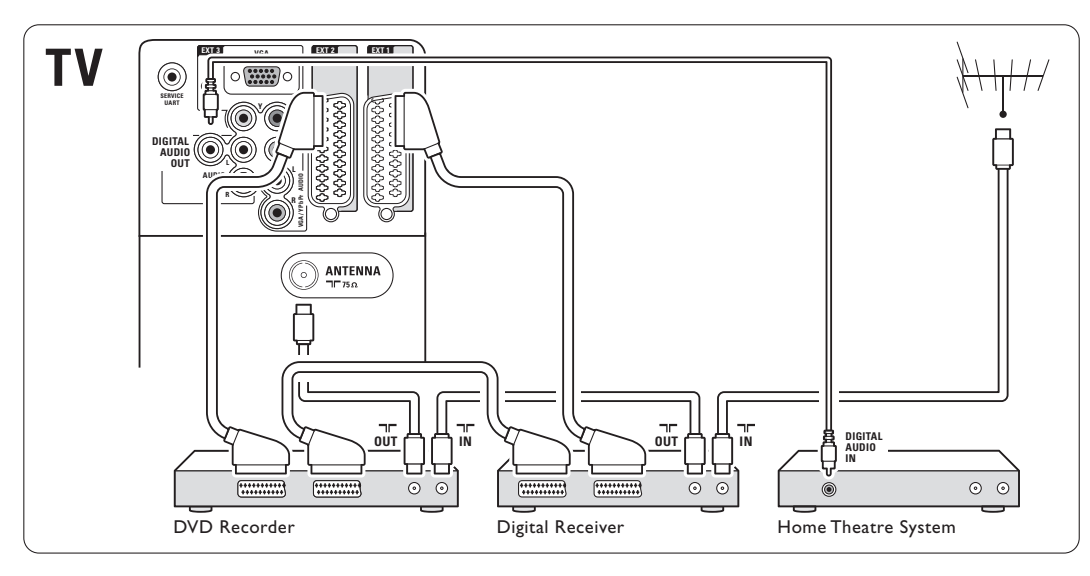

### **7.4.9 Leitor Blu-ray Disc**

Utilize um cabo HDMI.

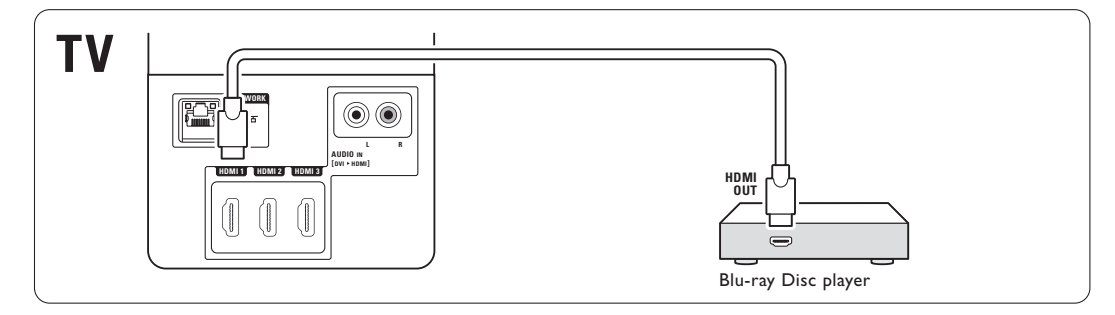

# **7.4.10 Consola de jogos**

A ligação mais prática para uma consola de jogos encontra-se na parte lateral do televisor.

### Ligação à parte lateral do televisor

Utilize os conectores HDMI ou S-Video e os conectores Audio L/R, ou os conectores Video e Audio L/R.

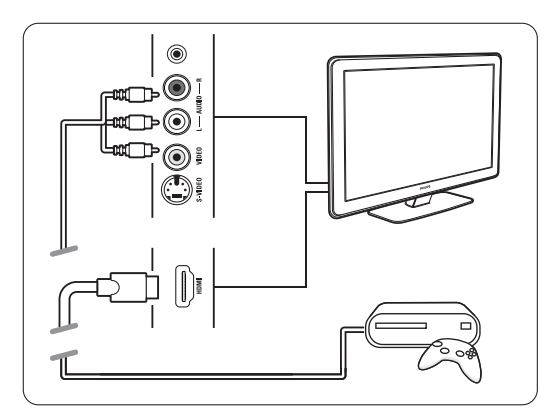

### Ligação à parte de trás do televisor

Utilize um conector HDMI ou os conectores EXT3- YPbPr e Audio L/R para obter qualidade de Alta Definição

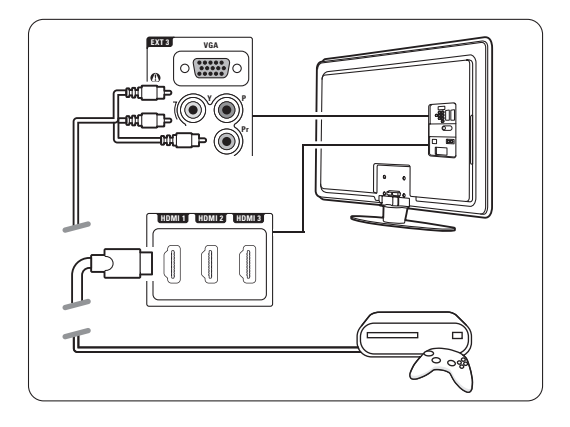

### **7.4.11 Câmara de filmar**

A ligação mais prática para uma câmara de vídeo encontra-se na parte lateral do televisor.

### Ligação à parte lateral do televisor

Utilize os conectores HDMI ou Video e os conectores Audio L/R, ou os conectores Video e Audio L/R.

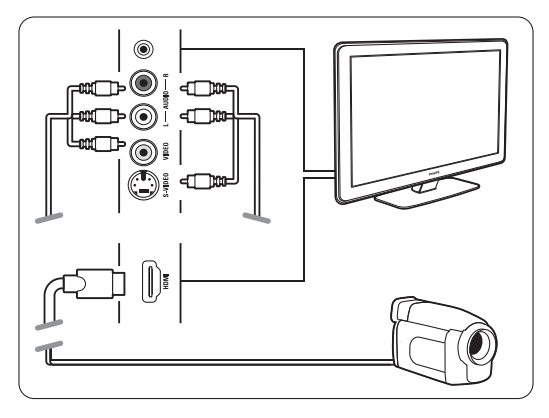

### Ligação à parte de trás do televisor

Utilize um conector HDMI ou os conectores EXT3- YPbPr e Audio L/R para obter qualidade de Alta Definição.

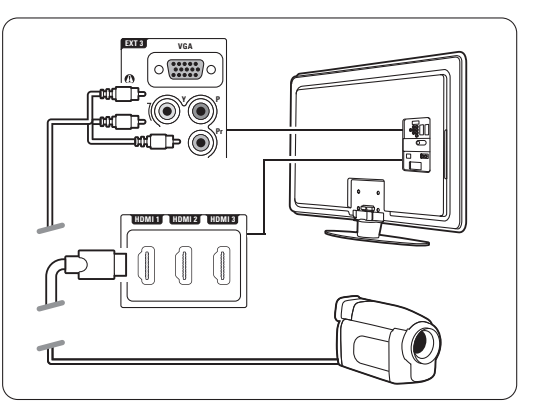

# **7.4.12 Computador**

É possível ligar o computador directamente ao televisor.

O televisor funciona como monitor do PC. Como um monitor, o PC pode ser ligado ao painel lateral do TB, com um adaptador DVI para HDMI ou com um cabo PC para TV. Em alternativa, poderá ligar o PC ao painel posterior do TV com uma ligação VGA.

# ç **Aviso**

Antes de ligar o computador, defina a frequência de actualização do monitor do computador para 60Hz.

# à **Sugestão**

Altere o formato de imagem do televisor para Não à escala no menu Formato imagem para a máxima nitidez de imagem. Consulte a secção 5.3.4 Formato de imagem panorâmica.

### Ligação DVI para HDMI

Utilize um adaptador DVI para HDMI para estabelecer ligação ao conector HDMI no painel lateral do TV.

Ligue a saídas Audio L/R do adaptador aos respectivos conectores para obter som.

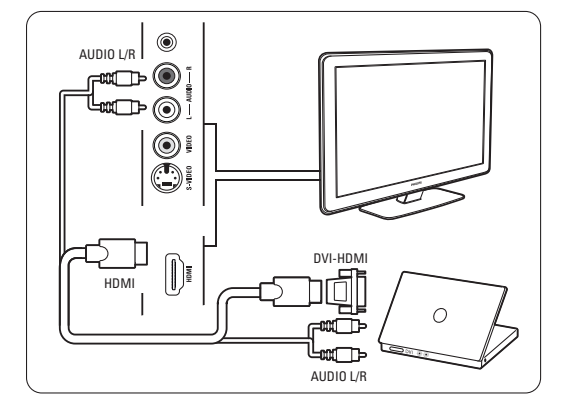

# Ligação PC para TV

Utilize um cabo PC-TV para S-Video e de áudio L/R para estabelecer ligação aos conectores no painel lateral do televisor.

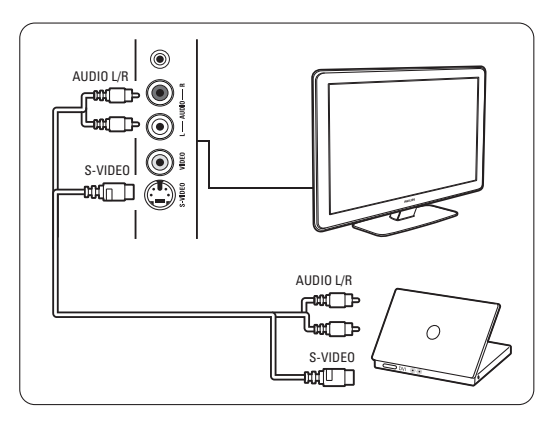

### Ligação VGA

Utilize um cabo VGA para ligar o PC à entrada EXT3 no painel posterior do televisor. Ligue Audio L/R a EXT3 Audio L/R.

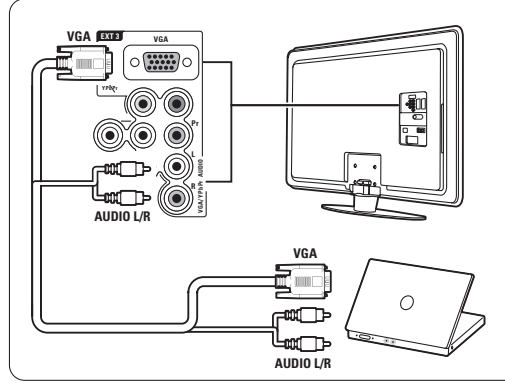

Para as resoluções suportadas do monitor do PC, consulte a secção 8 Dados técnicos.

# **7.5 Configuração das ligações**

O televisor precisa de saber quais as ligações efectuadas e que dispositivo está ligado a que conector.

Se utilizou o Assistente de ligações, a configuração das ligações já foi realizada.

### **7.5.1 Atribuir nomes aos dispositivos**

Atribua um nome aos dispositivos ligados para uma selecção fácil e uma óptima gestão do sinal. Atribua o tipo de dispositivo (DVD, videogravador, consola de jogos...) ao conector que utiliza para esse dispositivo.

- **1** Prima Menu.
- ® Seleccione Configuração > Instalação > Instalação canal > Renomear dispositivos.
- **B** Prima ► para aceder à lista.
- $\overline{4}$  Prima  $\overline{\phantom{1}}$  ou  $\overline{\phantom{1}}$  para seleccionar o conector utilizado para o dispositivo ligado.
- **5** Prima ►.
- ◊Prima o ou œ para seleccionar o tipo de dispositivo.
- **7** Prima Menu para sair do meu.

### **7.5.2 Regulação do áudio**

Se utilizar o conector Audio In L/R (DVI para HDMI) para um dispositivo ligado a HDMI (no painel posterior do televisor), atribua esta entrada de áudio ao conector HDMI 1, 2 ou 3 a que o dispositivo está ligado.

- **1** Prima Menu.
- ® Seleccione Configuração > Instalação > Instalação canal > Regulação áudio.
- **a** Prima ► duas vezes.
- 4. Prima ▲ ou ▼ para seleccionar a ligação HDMI a ligar a esta entrada de áudio.

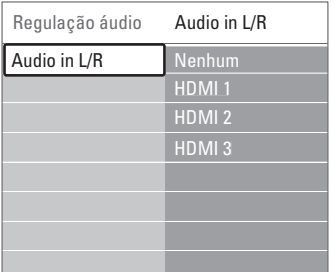

### **7.5.3 Canais de descodificador**

Os descodificadores que descodificam um sinal de antena devem ser ligados a EXT1 ou EXT2 (Scart). Tem de designar um canal de televisão como o canal a ser descodificado. Depois atribua a ligação onde o descodificador está ligado.

- ‡ Prima Menu.
- ® Seleccione Configuração > Instalação > Instalação canal > Canal.
- **B** Prima ► para aceder à lista.
- $\uparrow$  Prima  $\blacktriangledown$  ou  $\blacktriangle$  para seleccionar o canal a ser descodificado.
- Prima < para recuar e seleccionar Estado.
- **↑** Prima  $\bullet$  ou **A** para seleccionar o conector utilizado pelo descodificador.
- **7** Prima Menu para sair do meu.

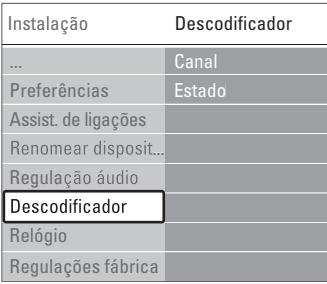

# **7.6 Preparação para serviços digitais**

Os canais de televisão digital podem ser descodificados com um módulo de acesso condicionado (CAM) e um cartão Smart, fornecidos pelo operador de televisão digital. O CAM pode permitir vários serviços, dependendo do operador que escolher (por ex.: Pay TV). Contacte o seu operador de televisão digital para mais informações e condições.

### **7.6.1 Introduzir um módulo de acesso condicionado - CAM**

# ) **Aviso**

Desligue o televisor antes de introduzir um CAM. Procure no CAM a forma correcta de o introduzir. Uma introdução incorrecta do módulo pode danificar o CAM e o seu televisor.

- $\blacksquare$  Introduza cuidadosamente o CAM na ranhura Common Interface no painel lateral do televisor até encaixar.
- **a** Deixe permanentemente o CAM na ranhura Common Interface.

Pode demorar alguns minutos até o CAM ficar activo. A remoção do CAM irá desactivar o serviço de televisão digital.

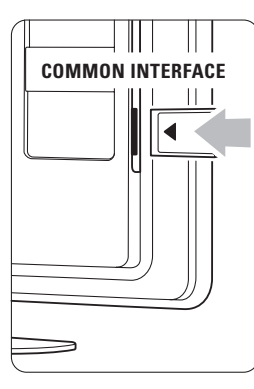

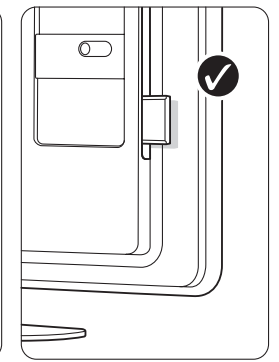

# **7.6.2 Menu Interface comum**

A partir deste menu pode aceder ao serviço CAM que instalou. As aplicações e a respectiva função, o conteúdo e as mensagens no ecrã são provenientes do prestador de serviços CAM.

# **1** Prima Menu.

**8** Seleccione Vários > Interface comum.

Esta opção do menu está disponível quando é introduzido um CAM e estabelecido o contacto com o prestador de serviços.

# **7.7 Rede de PC**

É possível ligar o televisor a uma rede de PC doméstica.Visualize fotografias e oiça música a partir de qualquer PC ligado no TV. A função Rede PC Doméstica deste TV tem certificação DLNA. Pode utilizar Microsoft Windows XP ou Vista, Intel Mac OSX ou Linux. Um exemplo de uma rede PC doméstica.

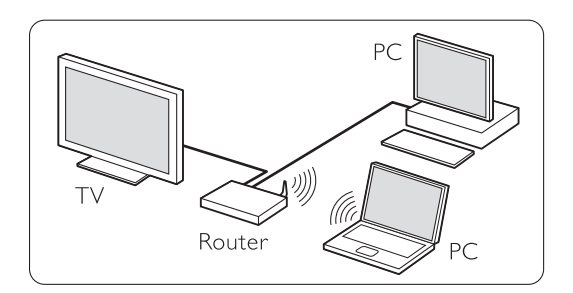

### **7.7.1 O que precisa**

Para configurar o televisor numa rede de PC doméstica é necessário:

- um router e um PC numa rede doméstica
- um cabo de rede
- software de servidor multimédia recente (Windows, Media Player 11 ou semelhante) no seu computador.

Para obter uma lista completa de software de servidor de multimédia, consulte o capítulo 8 Dados Técnicos.

### **7.7.2 Configurar as ligações a uma rede doméstica**

No TV, não são necessárias definições especiais para ligar automaticamente à rede.

- $\blacksquare$  Ligue o cabo de rede do router ao conector Network  $\frac{p}{\sigma}$  na parte posterior do TV.
- **2** Ligue o router. Defina o router com DHCP Ligado.
- **B** Ligue o computador e inicie a aplicação de servidor multimédia.
- † Algumas aplicações de multimédia precisam de

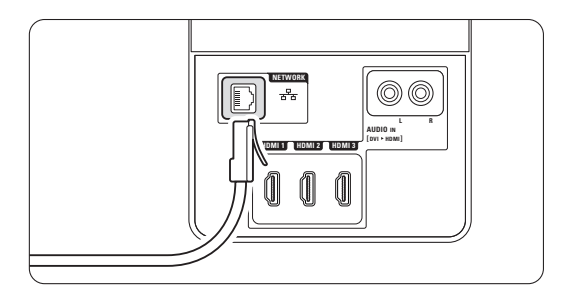

uma definição para partilhar os ficheiros com o TV.

No servidor de multimédia, este TV apresentase como um número - um número MAC ou IP. Ligue o TV e o router para que este número apareça no servidor de multimédia. Seleccione o número do TV no servidor de multimédia e defina o servidor para partilhar os ficheiros com este número.

Para o software de servidor de multimédia marcado com um \*, no capítulo 8 Dados Técnicos, estão disponíveis instruções passo a passo no Manual do Utilizador online. Introduza o número de modelo do seu TV em

www.philips.com/support.

No Manual do Utilizador detalhado, consulte o capítulo 7.7 Rede.

Um firewall, um sistema de segurança no seu computador também pode bloquear a ligação à rede.

Permita que o software do servidor de multimédia aceda à rede.

- **B** Prima **+D** no telecomando.
- **6** Seleccione Rede de PC e prima ►. Pode demorar algum tempo até à ligação do TV.
- **7** Utilize os botões coloridos e de navegação/rotação para pesquisar as pastas ou reproduzir os ficheiros.

Se o TV não puder ligar à rede, estude os manuais do software do servidor, do router ou do PC.

### **7.7.3 Configuração manual da rede**

Algumas definições de especialidade podem ser definidas no TV. O DHCP está definido como On (Ligado) para ligar automaticamente à rede. Prima Menu > Configuração > Instalação > Instalação manual da rede.

#### **7.7.4 Definições do servidor de multimédia**

Os servidores de multimédia têm de ser definir para partilharem os seus ficheiros e pastas. Siga as instruções para definir o seu servidor específico.

#### **Windows Media Player v11 no Windows Vista**

#### Definir para partilha de rede

No Windows Media Player, seleccione Library (Biblioteca) a partir do menu e seleccione Media sharing (Partilha de Multimédia).

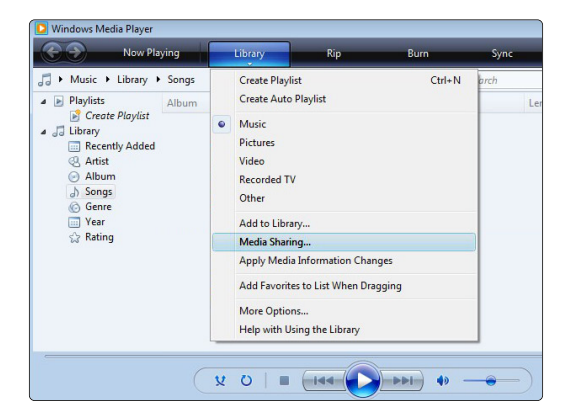

Na janela Media sharing (Partilha de Multimédia) marque a caixa Share my media (Partilhar os meus ficheiros de multimédia) Clique em OK.

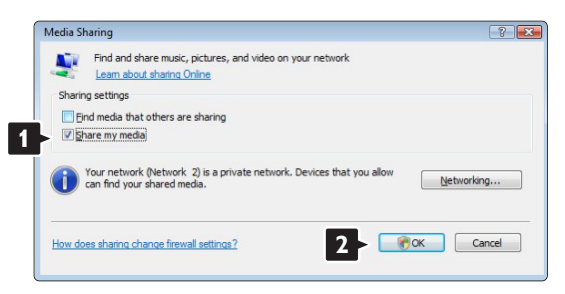

Se não for encontrada uma ligação de rede e não for possível marcar esta caixa, clique no botão Networking (Funcionamento em Rede) para ver a janela Network and Sharing Center (Centro de Rede e Partilha),…

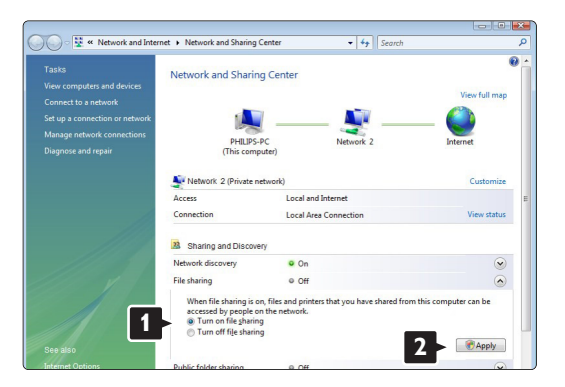

Defina Network discovery (Detecção de rede) como On (Ligado). Defina File sharing (Partilha de ficheiros) como On (Ligado). Volte à janela Media Sharing (Partilha de Multimédia) no Windows Media Player e marque a caixa Share my media (Partilhar os meus ficheiros multimédia). Clique em OK.

Quando o TV for ligado através do router ao PC e todas as funcionalidades estiverem Ligada, a janela Media sharing (Partilha de Multimédia) mostra o TV como um Media sharing (Dispositovo desconhecido). Seleccione o dispositivo e clique em Allow (Permitir).

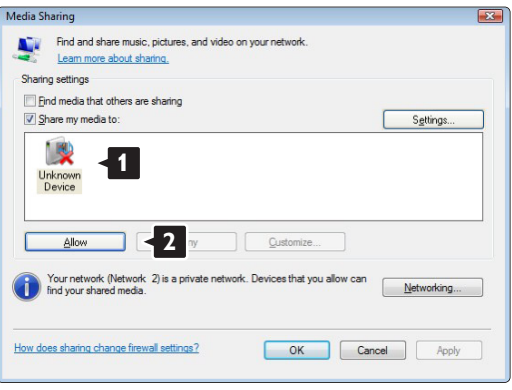

Pode abrir a janela **Settings** (Definições) para alterar definições da partilha em particular. Quando o ícone do dispositivo (o TV) tiver uma marca verde, clique em OK.

#### Definir pastas para partilha

No Windows Media Player, seleccione Library (Biblioteca) a partir do menu e seleccione Add to Library (Adicionar à Biblioteca).

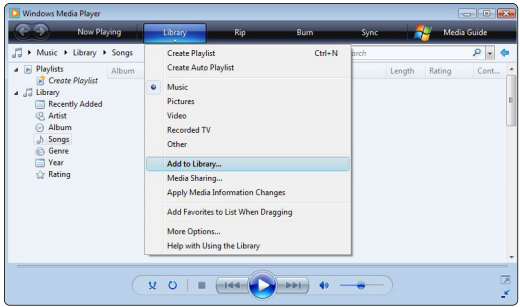

Na janela, Add to Library (Adicionar à Biblioteca), seleccione My folders and those of others that I can access (As minhas pastas e as pastas de outros a que posso aceder) e clique no botão Advanced Options (Opções avançadas)...

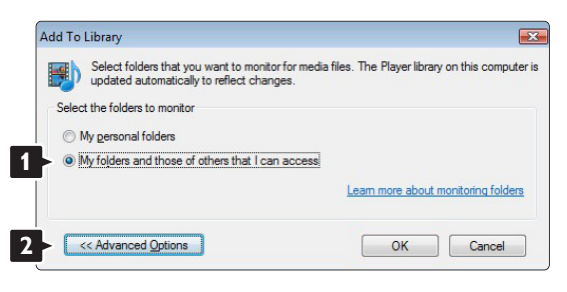

Com a janela Advanced Options (Opções

avançadas) aberta, pode adicionar pastas específicas à lista para partilhar. Clique em Add (Adicionar).

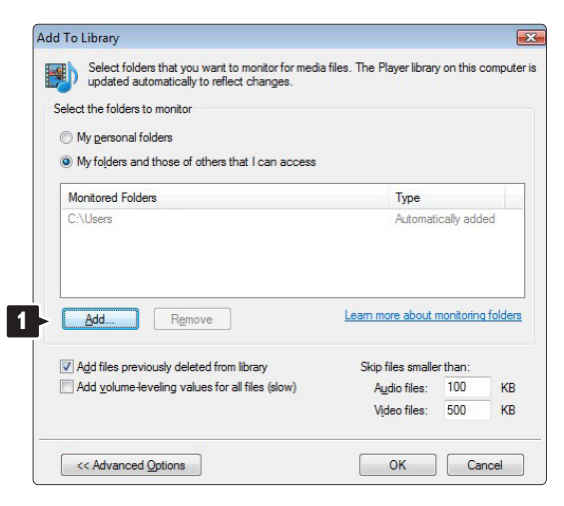

Na janela Add Folder (Adicionar pasta), seleccione uma pasta com música, fotografias ou vídeos que pretenda partilhar com outros dispositivos (o seu TV). Clique em OK.

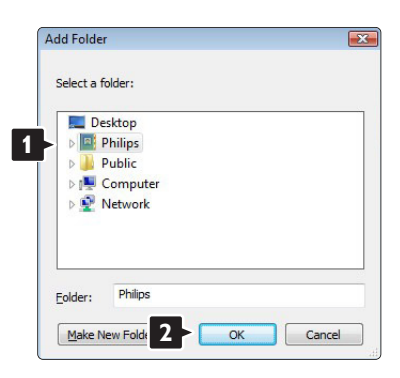

Na janela Add To Library (Adicionar à Biblioteca) é apresentada a pasta recém adicionada. Pode adicionar mais pastas para partilhar. Clique no botão OK para adicionar pastas à biblioteca

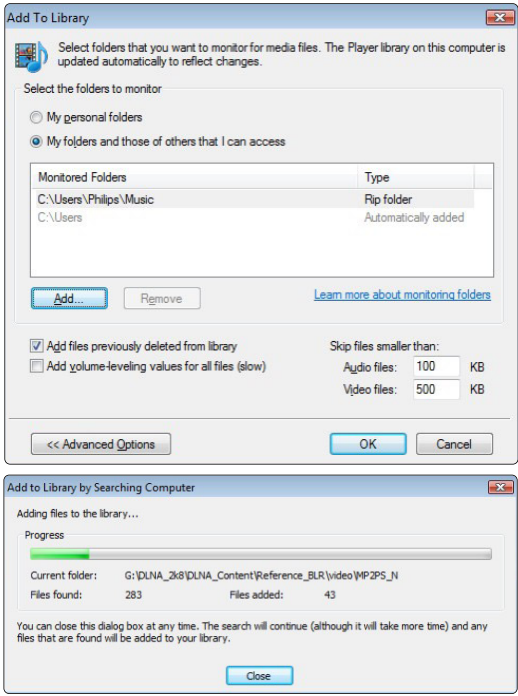

Agora, tem tudo a postos para começar a desfrutar de música, fotografias e vídeo no seu TV.

### **Windows Media Player v11 no Windows XP**

#### Definir para partilha de rede

No Windows Media Player, seleccione Library (Biblioteca) a partir do menu e seleccione Media sharing (Partilha de Multimédia)...

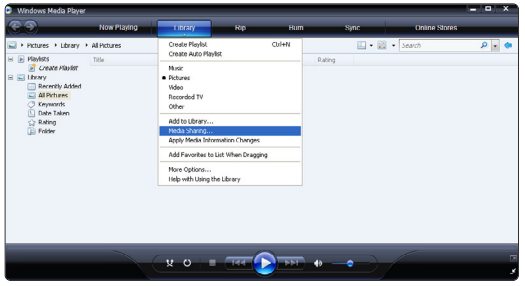

Na janela Media sharing (Partilha de Multimédia), marque a caixa Share my media (Partilhar os meus ficheiros de multimédia).

Quando o TV for ligado através do router ao PC e todas as funcionalidades estiverem Ligada, a janela Partilha de Multimédia mostra o TV como um Unknown Device (Dispositivo desconhecido). Seleccione o dispositivo e clique em Allow (Permitir).

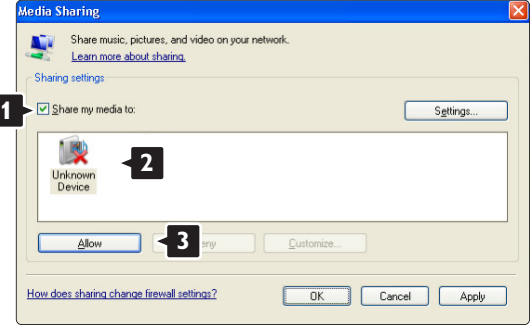

Pode abrir a janela Settings (Definições) para alterar definições da partilha em particular. Quando o ícone do dispositivo (o TV) tiver uma marca verde, clique em OK.

#### Definir pastas para partilha

No Windows Media Player, seleccione Library (Biblioteca) a partir do menu e seleccione Add to Library (Adicionar à Biblioteca).

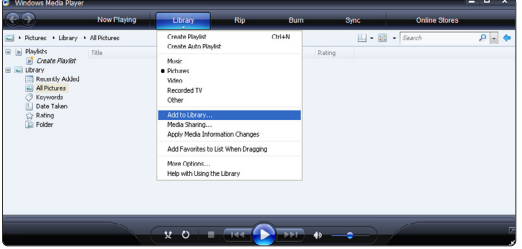

Na janela, Add to Library (Adicionar à Biblioteca), seleccione My folders and those of others that I can access (As minhas pastas e as pastas de outros a que posso aceder) e clique no botão Advanced Options (Opções avançadas).

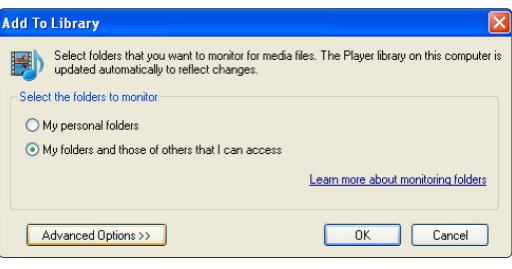

#### Com a janela Advanced Options (Opções

avançadas) aberta, pode adicionar pastas específicas à lista para partilhar. Clique em Add (Adicionar).

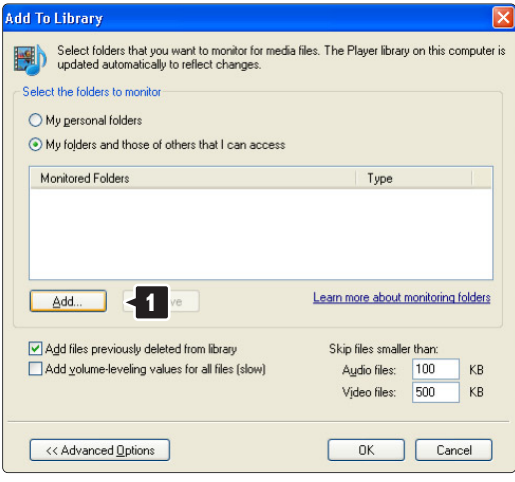

Na janela Add Folder (Adicionar pasta), seleccione uma pasta com música, fotografias ou vídeos que pretenda partilhar com outros dispositivos (o seu TV). Clique em OK.

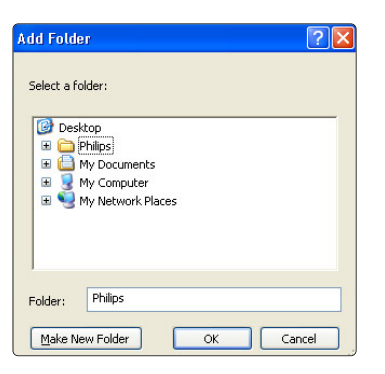

Na janela Add To Library (Adicionar à Biblioteca) é apresentada a pasta recém adicionada. Pode adicionar mais pastas para partilhar. Clique no botão OK para adicionar pastas à biblioteca.

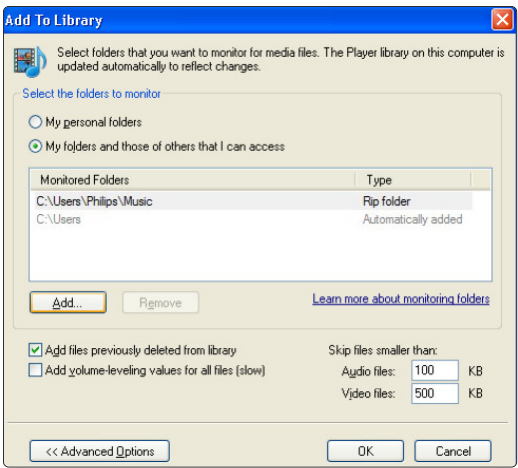

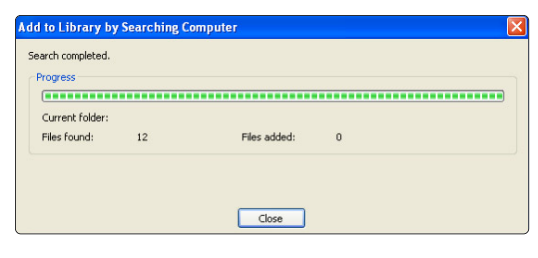

Agora, tem tudo a postos para começar a desfrutar de música, fotografias e vídeo no seu TV.

### **TVersity v.0.9.10.3 no Windows XP**

#### Definir para partilha de rede

Clique no separador Settings (Definições) e clique no botão Start Sharing (Iniciar partilha).

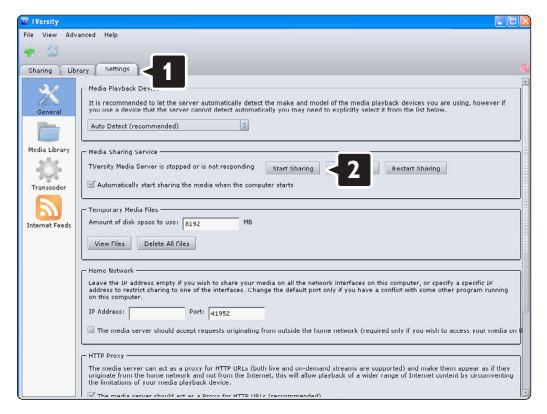

Uma janela sobreposta indica que o serviço de servidor de multimédia foi iniciado. Clique em OK.

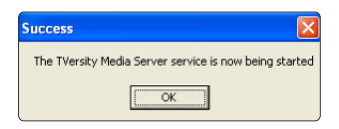

### Clique no separador Sharing (Partilha).

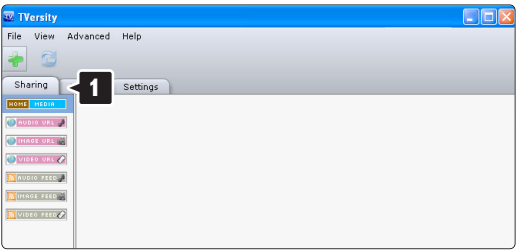

### Definir pastas para partilha

Clique no ícone verde com o símbolo"+" e seleccione Add folder (Adicionar pasta)

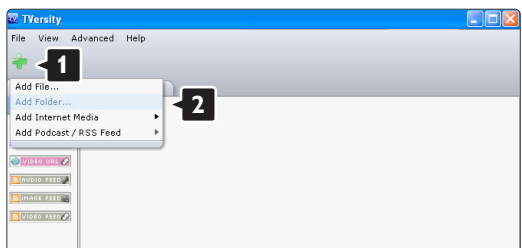

Na janela sobreposta Add media (Adicionar multimédia), clique no botão Browse (Pesquisar).

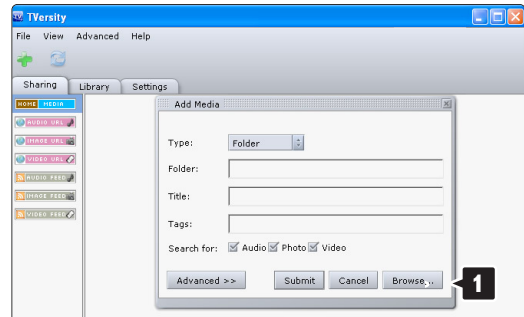

Na janela Browse for Folder (Pesquisar a pasta), seleccione uma pasta com música, fotografias ou vídeos que pretenda partilhar. Clique em OK.

Agora, tem tudo a postos para começar a desfrutar de música, fotografias e vídeo no seu TV.

#### **Twonky Media v4.4.2 no Macintosh OS X**

#### Definir para partilha de rede

No Twonky Media clique em Basic Setup > First steps (Configuração básica > Primeiros passos). Nesta janela, pode mudar o nome do servidor que aparece no seu TV.

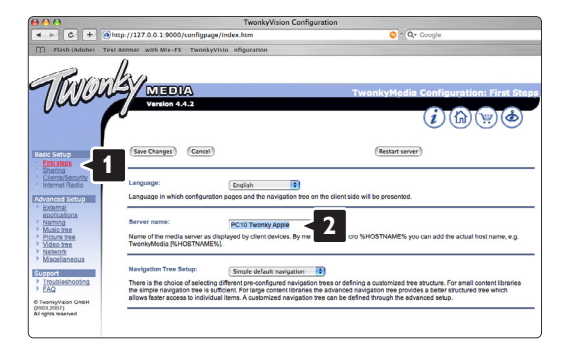

Clique em Basic Setup > Clients/Security (Configuração básica > Clientes/Segurança). Marque a caixa junto a **Enable sharing for new** clients automatically (Permitir a partilha para novos clientes automaticamente).

#### Definir pastas para partilha

Clique em Basic Setup > Sharing (Configuração básica > Partilha).

Alguns 'Content Locations' (Locais de conteúdos) poderão já estar definidos automaticamente. Para adicionar uma pasta (um local de conteúdos) para partilhar na rede, clique no botão Browse (Pesquisar).

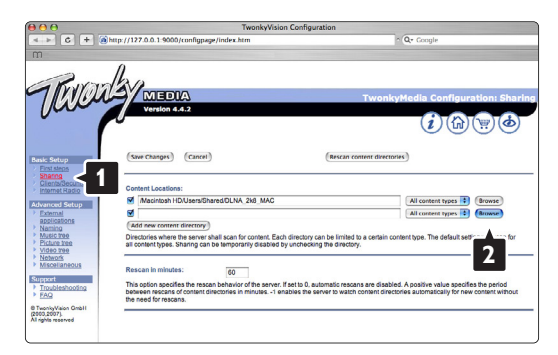

No quadro azul, clique no nome do disco rígido para navegar para uma pasta com música, fotografias ou vídeos que pretenda partilhar com outros dispositivos (o seu TV).

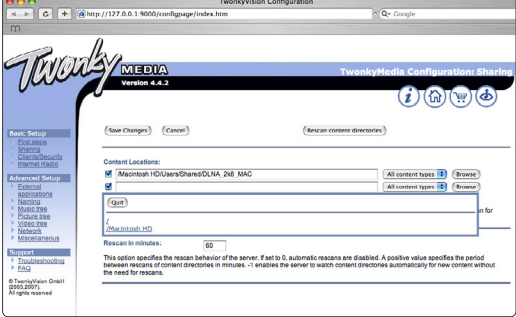

Clique em Select (Seleccionar) para seleccionar a pasta para partilha. Agora, clique em Save Changes (Guardar alterações).

Em seguida, clique em Rescan content directories (Analisar novamente os directórios de conteúdos). Em alguns casos, alguns ficheiros e pastas poderão não estar disponíveis.

Clique em Support > Troubleshooting (Suporte > Resolução de problemas) e clique em Rebuild database (Reconstruir base de dados) para se certificar do correcto funcionamento. Esta reconstrução poderá demorar alguns minutos.

Agora, tem tudo a postos para começar a desfrutar de música, fotografias e vídeo no seu TV.

# **8 Dados técnicos**

### Imagem / Ecrã

- Tipo de ecrã: LCD Full HD W-UXGA
- Resolução do painel: 1920 x 1080p
- Melhoria de imagem Pixel Plus
- Processamento 1080p a 24/25/30/50/60 Hz
- 100 Hz Clear LCD

### Resoluções de ecrã suportadas

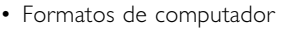

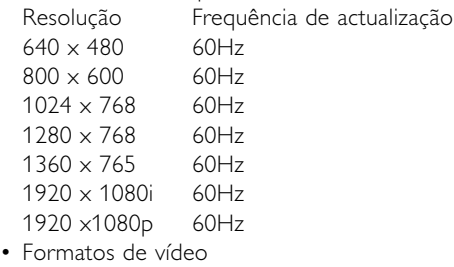

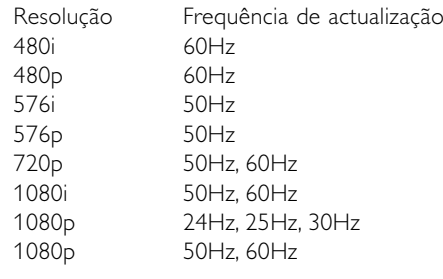

### Sintonizador / Recepção / Transmissão

- Entrada de antena: 75 Ohm coaxial (IEC75)
- Sistema do televisor: DVD COFDM 2 K/8 K, (MPEG2, MPEG4 se disponível)
- Reprodução de vídeo: NTSC, SECAM, PAL
- DVD: DVB Terrestre (consulte os países seleccionados na etiqueta do televisor)

### Som

- Sistema de som:
	- Virtual Dolby Digital
	- BBE

### Multimédia

- Ligações: USB
- Formatos de reprodução: MP3, slideshow (.alb), JPEG, MPEG1, MPEG2.

Software de servidor de multimédia suportado

- Windows Media Player 11 (em Microsoft Windows XP\* ou Vista\*)
- PacketVideo Twonky Media 4.4.2 (em PC\* & Intel Mac OSX\*)
- Servidor de multimédia Sony Vaio (em Microsoft Windows XP ou Vista)
- TVersity v.0.9.10.3 (em Windows XP\*)
- Nero 8 Nero MediaHome (em Microsoft Windows XP)
- DiXiM (em Windows XP)
- Macrovision Network Media Server (em Windows XP)
- Fuppes (em Linux)
- UShare (em Linix)
- Philips Media Manager (em Microsoft Windows XP)
- Philips NAS SPD8020
- \* Para este software de servidor de multimédia, existe um manual de instruções passo a passo no Manual do Utilizador em ww.philips.com/support.

Formatos de USB/dispositivo de memória suportados

• FAT 16, FAT 32, NTFS.

### **Telecomando**

- Tipo: RC4452
- Pilhas: 2 pilhas AA-R6 de 1,5 V

### Conectividade

Painel posterior

- EXT1 (Scart): Áudio L/R, entrada CVBS, RGB
- EXT2 (Scart): Áudio L/R, entrada CVBS, RGB,
- EXT3:Y Pb Pr ou VGA, Audio L/R
- Entrada HDMI 1 (HDMI 1.3a para todas as ligações HDMI)
- Entrada HDMI 2
- Entrada HDMI 3
- Entrada HDMI (lateral)
- Audio In L/R (DVI para HDMI)
- Audio Out L/R sincronização com o ecrã
- Digital Audio out (coaxial-cinch-S/PDIF) sincronização com o ecrã
- Rede (RJ45)

Side

- Entrada HDMI (lateral)
- Entrada S-Video (Y/C)
- Entrada Video (CVBS)
- Entrada Audio L/R
- Saída dos auscultadores (mini-ficha estéreo)
- USB
- Ranhura Common Interface

### Alimentação

- Corrente eléctrica: CA 220 240V (±10%)
- Consumo de energia em funcionamento e em standby: Consulte as especificações técnicas em www.philips.com
- Temperatura ambiente: 5 °C 35 °C

As especificações estão sujeitas a alterações sem aviso prévio. Para mais detalhes sobre as especificações deste produto, consulte www.philips.com/support.

### Dimensões e pesos (aprox.)

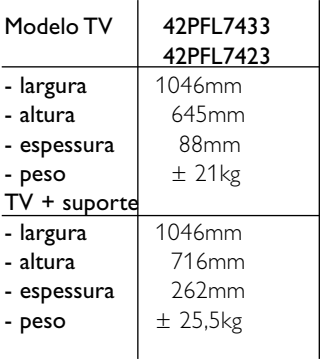

# **9 Resolução de problemas**

### **Televisor e telecomando**

### O televisor não liga

- Verifique a ligação do cabo de alimentação.
- Verifique se as pilhas do telecomando não estão fracas ou gastas. Verifique a sua posição  $+$  / -. Pode utilizar as teclas no televisor para o ligar.
- Desligue o cabo de alimentação; aguarde um minuto e volte a ligá-lo. Experimente voltar a ligar o televisor.

### O televisor não reage ao telecomando

- Verifique se as pilhas do telecomando não estão fracas ou gastas.Verifique a sua posição + / -.
- Limpe o telecomando e a lente do sensor no televisor.

### O televisor desliga-se e a luz vermelha apresenta-se intermitente

• Desligue o cabo de alimentação; aguarde um minuto e volte a ligá-lo.Verifique se há espaço suficiente para a ventilação. Aguarde até que o televisor arrefeça. Se o televisor não passar para standby e a luz ficar novamente intermitente, contacte o nosso Centro de Assistência ao Cliente.

### Esqueceu-se do código para desactivar a função TV trancada

• Consulte a secção 5.7.3 Bloquear canais e programas de televisão.

### Idioma errado no Menu TV?

Siga estes passos para alterar o idioma.

- **1** Prima Menu no telecomando.
- **■** Utilize ▼ para seleccionar a última linha de menu.
- **3** Prima ► três vezes.
- $\blacksquare$  Prima  $\blacktriangle$  ou  $\blacktriangledown$  para seleccionar o seu idioma.
- **B** Prima OK.
- <sup>6</sup> Prima Menu para sair dos menus.

### **Canais TV**

#### Alguns canais de televisão desapareceram

- Verifique se escolheu a lista de canais correcta.
- Um canal pode ser desinstalado no menu Mudar ordem.

### Não foram encontrados canais digitais durante a instalação

• Confirme se o televisor é compatível com sinais DVB-T no seu país. Consulte a etiqueta "Compatibilidade nacional com televisores digitais" na parte posterior do aparelho.

### **Imagem**

#### O som está ligado mas não há imagem

• Verifique as definições de contraste ou brilho no menu.

#### A imagem do televisor é de má qualidade

- Verifique se a antena está ligada correctamente.
- Dispositivos de áudio não ligados a terra, luzes de néon, edifícios altos ou montanhas podem ter influência sobre a qualidade de imagem.Tente melhorar a imagem, alterando a direcção da antena ou afastando dispositivos do televisor.
- Verifique se escolheu o sistema de televisão correcto no menu Instalação manual.
- Se se trata apenas de um canal com má qualidade de imagem, experimente uma sintonização fina desse canal no menu Ajuste fino. Consulte a secção 6.2.3.

### A imagem tem uma cor fraca

- Verifique as definições de cor no menu Imagem. Seleccione qualquer regulações smart no menu Smart settings. Consulte a secção 5.3.1.
- Verifique as ligações e os cabos dos dispositivos ligados.

#### O televisor não se lembra das minhas definições quando o volto a ligar

• Verifique se o televisor está definido como Casa no Menu TV > Configuração > Instalação > Preferências > Localização.

### A imagem não é adequada ao ecrã, é demasiado grande ou demasiado pequena

- Seleccione um formato de imagem mais adequado no menu Formato de imagem. Consulte a secção 5.3.4 Formato de imagem panorâmica.
- Atribua um nome aos dispositivos ligados no menu Ligações para obter a melhor gestão do sinal. Consulte a secção 7.5.1 Atribuir nomes aos dispositivos.

### A posição da imagem no ecrã não está correcta

• Alguns sinais de imagem de certos dispositivos não se adequam correctamente ao ecrã. Pode mudar a posição da imagem com a tecla de navegação do telecomando.Verifique a saída de sinal do dispositivo.

#### **Som**

#### Há imagem mas não há som

- Verifique se o volume não está definido para 0.
- Verifique se o som não foi cortado com a tecla  $\mathbb{R}$ .
- Verifique se todos os cabos estão correctamente ligados.
- Se não for detectado um sinal de som, o televisor desliga automaticamente o som. Isto é um funcionamento correcto e não indica uma avaria.

### O som é de má qualidade

- Verifique se o som está definido para Estéreo.
- Verifique a opção Equalizador no menu Som.
- Seleccione uma das Smart settings no menu. ;

### O som sai apenas por um altifalante

• Verifique se o Equilíbrio não está com uma definição totalmente para a esquerda ou para a direita.

### Atraso de som com um dispositivo HTS-DVD ligado

• Consulte o manual do utilizador do dispositivo HTS-DVD para ajustar o atraso da sincronização do áudio. Se não for possível definir um atraso, desactive o HD Natural Motion no menu Imagem > Pixel Plus. Consulte a secção 5.4.3 Definições de imagem.

### **Ligações HDMI**

#### Problemas com dispositivos ligados por HDMI

- O processo HDMI HDCP pode demorar alguns segundos até o televisor apresentar as imagens do dispositivo.
- Se o televisor não reconhecer o dispositivo e o ecrã não apresentar imagem, experimente alternar de um dispositivo para outro para reiniciar o processo HDCP.
- Se as interrupções de som forem persistentes, consulte o manual do utilizador do dispositivo para verificar as definições de saída. Se o problema persistir, ligue um cabo de áudio adicional.
- Se for utilizado um adaptador HDMI para DVI, verifique se a ligação de áudio adicional está no

sítio certo para completar a ligação DVI.

- O HDMI com EasyLink não funciona
- Verifique se o dispositivo ligado é compatível com o padrão HDMI CEC. Consulte o manual do utilizador fornecido com o dispositivo.
- Verifique se o cabo HDMI está correctamente ligado.
- Verifique se a opção Easylink está activada no menu Configuração, Instalação, Preferências.
- Certifique-se de que o controlo de áudio dos dispositivos de áudio com HDMI CEC foi configurado correctamente. Consulte o manual do utilizador fornecido com o dispositivo de áudio

### **Ligação USB**

### O televisor não apresenta os conteúdos do dispositivo USB

- Defina o seu dispositivo (câmara) de forma a estar em conformidade com 'dispositivo de armazenamento de massa'.
- O dispositivo USB pode necessitar de um software controlador específico. Infelizmente, esse software não pode ser transferido para o televisor.

#### Não consigo visualizar os meus ficheiros no menu Multimedia.

• Nem todos os ficheiros de áudio e imagem são suportados. Consulte a secção 8 Dados técnicos.

### Os ficheiros de fotografias e música são reproduzidos com problemas

• O desempenho de transferência do dispositivo USB limita a taxa de transferência.

### **Computador**

### A apresentação do computador no televisor não está estável ou sincronizada

• Verifique se está seleccionado no computador o modo de resolução correcto. Consulte a secção 8 Dados técnicos.

### Não consigo encontrar os meus ficheiros de PC no computador

- Verifique se foram adicionados ficheiros à pasta.
- Nem todos os formatos de ficheiro são suportados. Consulte a secção 8 Dados técnicos.

### Os ficheiros do PC não são apresentados no menu de rede do PC

• Tem de definir o servidor de multimédia do PC para partilhar os ficheiros com o TV. Consulte o capítulo 7.7.2 Configurar uma ligação à rede PC.

### Os ficheiros do PC não reproduzem

• Consulte o capítulo 8 Dados Técnicos para obter os formatos dos ficheiros suportados..

### **Se não resolver o problema**

Desligue e ligue o televisor; tal poderá solucionar o problema. Se este persistir, contacte o nosso Centro de Assistência ao Cliente ou consulte o nosso Web site em www.philips.com/support.

Os números de telefone para o Centro de Assistência ao Cliente encontram-se na contracapa deste manual.

### Tenha consigo o modelo e o número do produto à mão antes de telefonar.

Pode encontrar estes números na etiqueta da embalagem ou numa etiqueta na parte traseira e inferior do televisor.

# ) **Aviso**

Nunca tente reparar você mesmo o televisor.

# **10 Índice remissivo**

100 Hz Clear LCD 13

# **A**

Active control 14 Actualização do software 23 Ajuste fino 28 Alterar o nome 28 Altifalantes do TV 15 Analógico instalação manual 27 canais de televisão 27 Antena cabo 7 com dispositivos 30 ligação 7 Assistente de definições 13 Atribuir nomes aos dispositivos 38 Auscultador ligar 4,30 volume 5 Auto formato 14 Auto surround 15

# **B**

Bloqueios 20 Blu-ray Disc 35 Brilho 12

# **C**

Cabo HDMI 31 Scart 31 S-Video 31 Video 32 YPbPr 31 Cabo de alimentação 7 Câmara de vídeo 36 Câmara fotográfica 36 Canal de rádio 23 Canal anterior 10 bloqueio 20 gestão 28 instalação 26 lista de todos os canais 17 lista de favoritos 17 memorizar / instalar 27 mudar ordem 28

Código 20 Computador ligação 37 resoluções de ecrã 46 Consola de jogos 36 Cor intensificação 14 menu 13 teclas 4,10 Contraste 13 Cuidados com o ecrã 3

# **D**

Dados técnicos 46 Deficiência auditiva 26 Descodificador canal 38 Digital idioma legenda 21 receptor 33 saída de áudio 30 serviços de texto 17 teste à recepção 29 Dinâmico contraste 14 **Dispositivo** atribuir nome 38 ligação 32 ver 9 Dual I/II 15 DVB-T 5 DVD gravador 33,34 ligação 33 leitor 33 reprodução 9

# **E**

EasyLink 32 Ecrã duplo 10 Equalizador 15 Equilíbrio som 15 Estéreo 15 Expansão de imagem 14 External 1,2,3 (EXT) 30

# **F**

Formato de áudio preferido 26

Formato de imagem panorâmica 14 Formatos de vídeo 46 Função adormecer 20

# **G**

Gravador 33 Guia Electrónico de Programação 19

# **H**

HDMI ligação 31 HD natural motion 13 Hora de Verão 27 Matiz 13

# **I**

Idioma áudio 15 legenda 21 menu 26 Imagem formato das pastas 14 menu 13 Imagens estáticas 3 Instalação actualização 28 automática 26 manual 27 menu 26 Interface comum (CAM) menu 39 ranhura 30,39 Introduza código 20

# **L**

Legendas 21 idioma 21 Ligação configuração 38 melhor 31 Scart 31 visão geral 30 Listas de canais favoritos 18 Ligar 8 Limpeza do ecrã 3 Localização 43

# $M$

Menu Regulações TV 11 Modo relógio auto 27 Módulo CAM 39 Mono 15 Mudar código 20 Mudar a ordem de canais 28 Música 22

# N

Não à escala 14 Nível de negro 13 Nivelação auto de volume 15

# $\mathsf{P}$

País selecção 26 Pesquisa canais 28 páginas de teletexto 16 Pilhas 3,7 Pixel Plus 13 Ponto branco 13 Posicionar o televisor 5 Poupança energia 13 Programa seguinte/anterior 10

# $\vert R \vert$

Ranhura de segurança Kensington 5 Receptor digital de Alta Definição 35 de satélite 35 Reciclagem 3 Recorte 13 avançado 13 Redução de artefactos MPEG 14 Redução de ruído 13 Regulação áudio 38 Regulações fábrica 29 Regulações smart 11 Relógio 12,27 Repor regulações padrões 29 Resolução de problemas 43 **SRPNM**

# S

Segurança 3 Sensor de luz 14 Sistema de cinema em casa 34 Som menu 15 modo surround 15 Standby 10,20 Super zoom 14

# T

Tabela de páginas T.O.P 16 Tecla(s) cor 10 corte de som 10 no televisor 4 no telecomando 4,10 OK 10 Telecomando pilhas 7 visão geral 10 Teletexto 16 digital 17 ecrã duplo 16 idioma 17 menu 17 página 16 teletexto 2.5 17 Temporizadores 20 Tonalidade 13 Tonalidade pessoal 13 Trancar pessoal 20 TV trancada 20 **Tabela de páginas T.O.P**<br>
Tecla(s)<br>
cor 10<br>
corte de som 10<br>
no televisor 4<br>
no telecomando 4,1<br>
OK 10<br>
Telecomando pilhas 7<br>
visão geral 10<br>
Teletexto 16<br>
digital 17<br>
ecrã duplo 16<br>
idioma 17<br>
menu 17<br>
página 16<br>
teletex

# U

USB conector 30 dispositivo 21 visualização de fotografias 22

# $\mathbf v$

VGA 37 Videogravador ligar 33 Volume barra 15 deficientes visuais 15 delta 15 tecla 10

# Y

YPbPr 31

# $\mathbf{z}$

Zona de hora local 27

# Contact information Type no.

Product no.

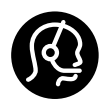

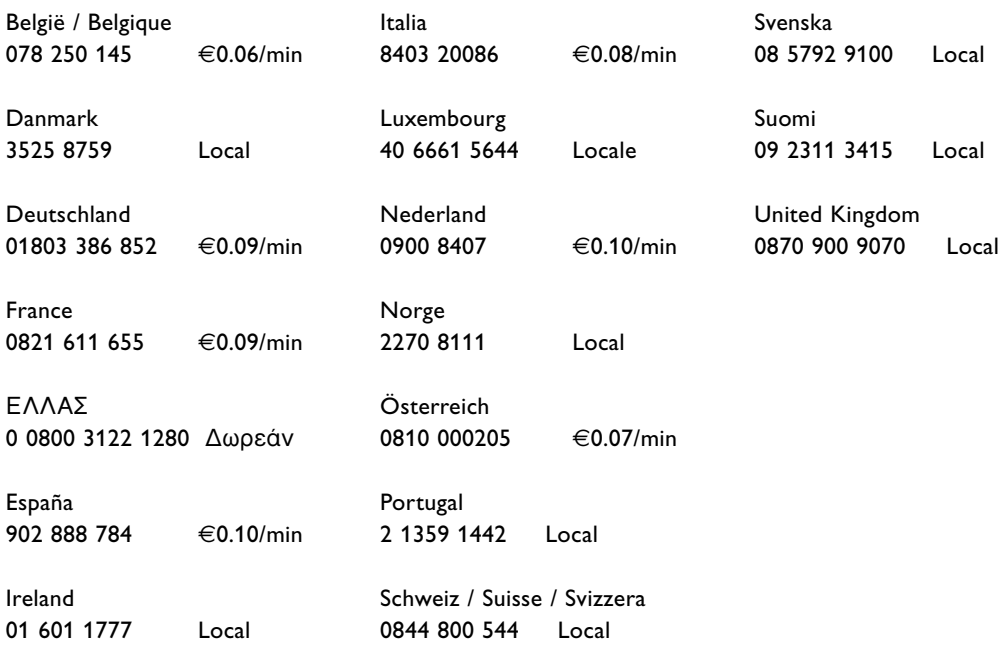

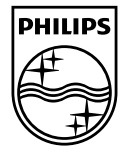

Specifications are subject to change without notice<br>Trademarks are the property of Koninklijke Philips Electronics N.V.<br>or their respective owners 2008 © Koninklijke Philips Electronics N.V. All rights reserved

www.philips.com

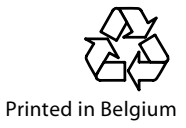